# Manuale utente MotionCam (PhOD) Jeweller

Aggiornato il July 25, 2023

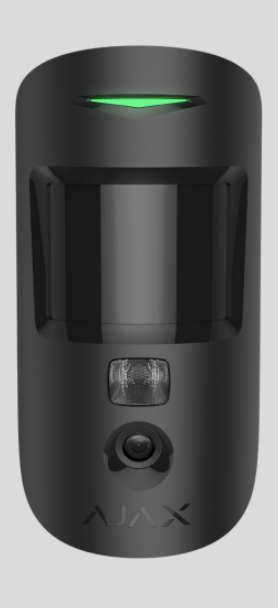

**MotionCam (PhOD) Jeweller** è un rilevatore di movimento wireless con supporto della foto-verifica degli allarmi e delle funzioni **Foto su richiesta** e **Foto per scenario**. Progettato per essere installato all'interno. Può riconosce un movimento fino a una distanza di 12 metri. Se installato e configurato correttamente, ignora gli animali domestici.

Per poter funzionare il dispositivo ha bisogno di un hub.

. [Elenco degli hub e dei ripetitori del segnale radio compatibili](https://support.ajax.systems/it/manuals/motioncam-phod/?_gl=1*di5giz*_gcl_au*MjkyNzU3NDYxLjE3MDA5MDIzNzg.*_ga*MTEwOTcyMzE4NC4xNzAwOTAyMzc4*_ga_1C2WYPSDCY*MTcwMDkwMjM3OC4xLjEuMTcwMDkwNDM2OC42MC4wLjA.&_ga=2.228451293.1504606180.1700902378-1109723184.1700902378#block2)

MotionCam (PhOD) Jeweller funziona come parte del sistema Ajax, comunica con l'hub tramite due protocolli radio sicuri: Jeweller per trasmettere gli allarmi e gli eventi, Wings per trasmettere le foto. Il raggio di comunicazione tra rilevatore e hub può raggiungere i 1700 m in campo aperto.

Èdisponibile una **versione del rilevatore** senza il supporto delle funzioni Foto su richiesta e Foto per scenario.

# Elementi funzionali

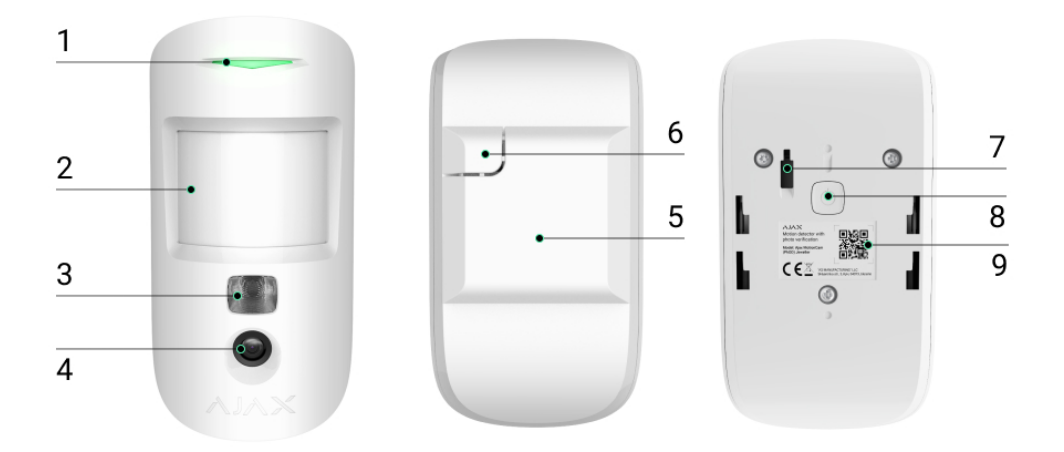

- **1.** Indicatore LED.
- **2.** Lenti del rilevatore di movimento.
- **3.** Illuminazione infrarossi. Utilizzato per scattare foto in condizioni di oscurità e scarsa illuminazione.
- **4.** Fotocamera.
- **5.** Pannello di montaggio SmartBracket. Per rimuovere il pannello, farlo scorrere verso il basso.
- **�.** Parte perforata del pannello di montaggio. Necessaria per attivare il tamper in caso di tentativo di staccare il rilevatore dalla superficie. Fare attenzione a non romperla.
- 7. [Pulsante anti-manomissione](https://support.ajax.systems/it/faqs/what-is-a-tamper/). Si attiva quando si tenta di staccare il rilevatore dalla superficie o di rimuoverlo dal luogo in cui è montato.
- **�.** Pulsante di accensione del rilevatore.

**9.** Codice QR del rilevatore. Usato per connettersi al sistema Ajax.

# Hub e ripetitori del segnale radio compatibili

MotionCam (PhOD) Jeweller requires a hub to operate. The list of compatible hubs and range extenders is available in the table below:

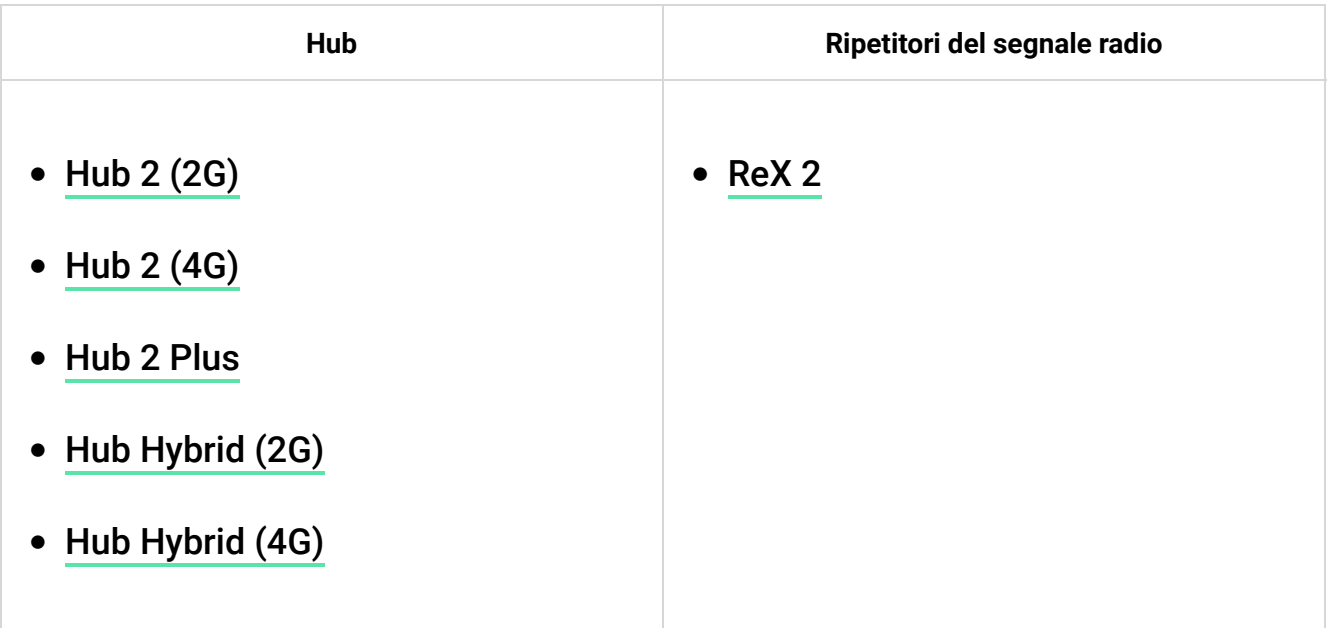

Non è prevista la connessione ad altri hub, ripetitori del segnale radio, [ocBridge](https://ajax.systems/it/products/ocbridgeplus/) [Plus](https://ajax.systems/it/products/ocbridgeplus/) e uartBridge.

# Funzionamento

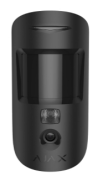

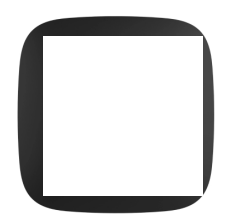

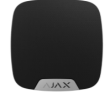

MotionCam (PhOD) Jeweller è un rilevatore di movimento wireless con supporto della foto-verifica. Rileva il movimento nell'area protetta grazie a un sensore a infrarossi, intercettando oggetti in movimento con una temperatura simile a quella del corpo umano. Dopo aver rilevato un movimento, la fotocamera integrata scatta una serie di foto, che permettono di valutare subito che cosa sta succedendo sull'impianto, risparmiando agli utenti ansie inutili e agli istituti di vigilanza di inviare una pattuglia.

Quando un rilevatore in modalità inserita rileva un movimento, invia immediatamente un allarme all'hub che accende le sirene connesse al sistema, attivagli scenari e invia notifiche agli utenti e all'istituto di vigilanza. Tutti gli avvisi e gli eventi di MotionCam (PhOD) Jeweller sono registrati nel feed delle notifiche dell'app Ajax.

Gli utenti sanno esattamente dove è stato rilevato il movimento. La notifica contiene il nome dell'hub (nome dell'impianto protetto), il nome del dispositivo e [la](https://support.ajax.systems/it/manuals/hub-2-plus/#block10) [stanza virtuale](https://support.ajax.systems/it/manuals/hub-2-plus/#block10) a cui è assegnato.

## [In che modo Ajax comunica gli allarmi agli utenti](https://support.ajax.systems/it/how-ajax-send-alarms/)

## [Ulteriori informazioni sui rilevatori di movimento Ajax](https://ajax.systems/it/products/motion-detectors/)

# Foto-verifica

La foto-verifica consente di valutare che cosa sta succedendo sull'impianto protetto grazie a una fotocamera integrata: essa può scattare da 1 a 5 immagini con una risoluzione di 160 × 120 e 320 × 240 pixel, o 3 immagini con una risoluzione di 640 × 480 pixel. Con la foto-verifica puoi ricevere informazioni visive dai rilevatori MotionCam (PhOD) Jeweller e da altri rilevatori Ajax. Puoi anche controllare la situazione: scoprire cosa stanno facendo i bambini, controllare se gli animali domestici stanno bene o semplicemente monitorare cosa succede a casa.

Il rilevatore ha un'illuminazione a infrarossi per scattare foto al buio che si attiva in caso di scarsa illuminazione. Le foto scattate da MotionCam (PhOD) Jeweller in queste condizioni saranno in bianco e nero.

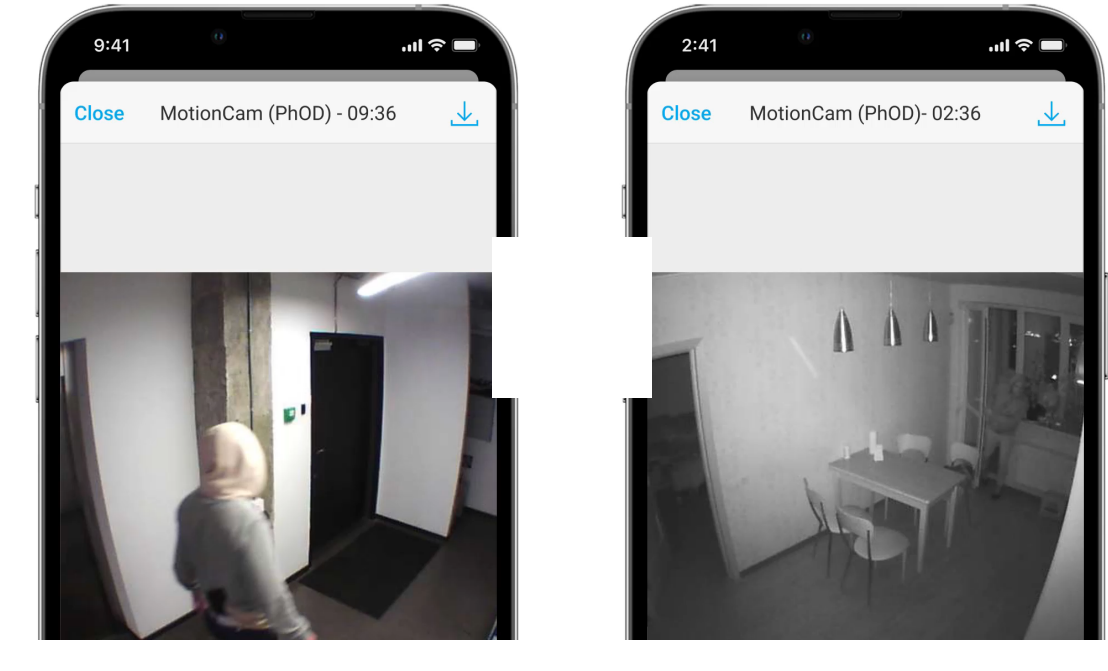

00:00 00:03

Ci sono tre tipi di foto-verifiche: foto per allarme, per scenario e su richiesta.

Le foto possono essere visualizzate nell'app come immagini o serie di foto animate (se è scattata più di una foto). Il numero di immagini nella serie può essere impostato nelle app Ajax. Per visualizzare le foto ricevute, fare clic sulla relativa notifica di MotionCam (PhOD) Jeweller nel registro degli eventi.

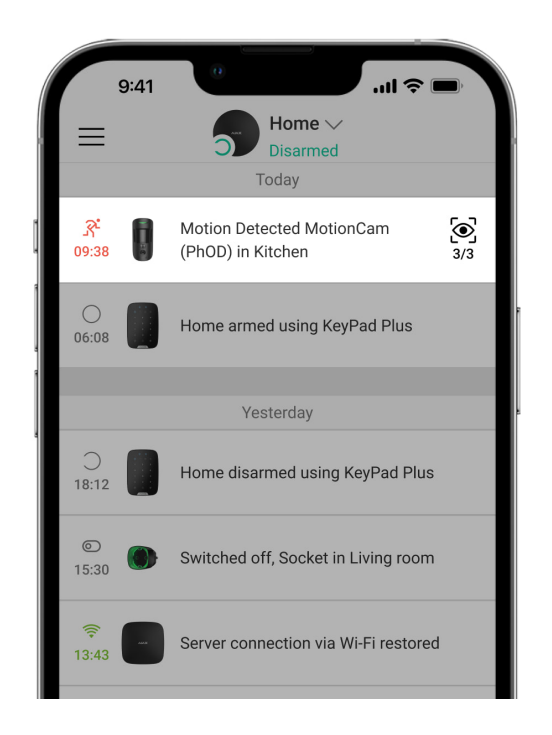

Le immagini della serie di foto animate possono essere visualizzate immagine per immagine facendo clic sull'icona in fondo allo schermo.

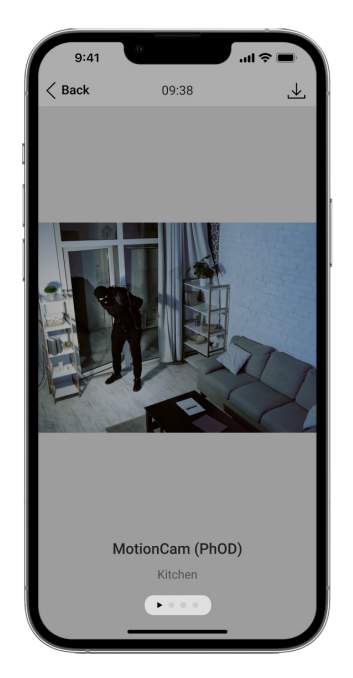

Le foto-verifiche possono essere salvate come video o immagini facendo clic sull'icona del download.

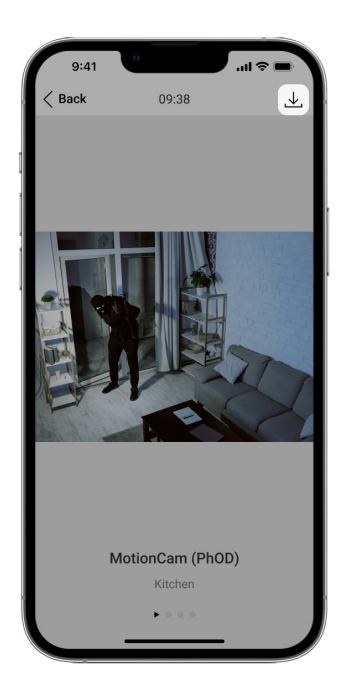

## Foto per allarme

Gli allarmi di MotionCam (PhOD) Jeweller possono essere accompagnati da un'immagine o da una serie di foto animate nelle app Ajax. Il rilevatore scatta una foto solo in modalità inserita.

La funzione Foto per allarme è abilitata per tutti i rilevatori per impostazione predefinita. I primi dieci allarmi sono accompagnati da una serie di foto animate di tre immagini con una risoluzione di 320 × 240 pixel. Il numero di immagini e la loro risoluzione possono essere modificati nelle impostazioni del rilevatore. La funzione Foto per allarme è disponibile per tutti gli utenti con accesso al registro degli eventi.

> Il rilevatore non entra in modalità inserita all'istante. Il tempo di cambiamento dipende da due fattori: il ritardo all'uscita (specificato nelle impostazioni del rilevatore) e l'intervallo di ping (Impostazioni hub, sezione **Jeweller**).

Nel primo caso, il ritardo viene impostato dall'amministratore o da un utente PRO con diritti di configurazione del sistema. Nel secondo caso, il ritardo avviene perché l'hub impiega il tempo di un intervallo di ping per notificare al rilevatore del cambio nella modalità di sicurezza.

## [Caratteristiche della foto-veri](https://support.ajax.systems/it/features-photo-verification/)fica degli allarmi

## Foto su richiesta

 $\mathbf{i}$ 

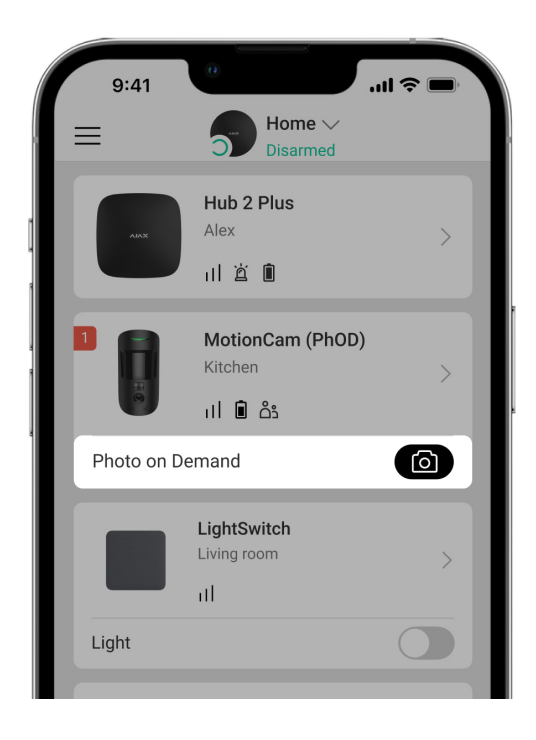

La funzione Foto su richiesta permette agli utenti di fare foto con le fotocamere integrate dei rilevatori che supportano la funzione di foto-verifica. Con questa funzione, si può controllare la situazione sull'impianto: controllare che cosa stanno

facendo i bambini, se gli animali stanno bene o semplicemente cosa succede a casa. In base alle impostazioni, le foto possono essere scattate in qualsiasi momento o solo quando MotionCam (PhOD) Jeweller è inserito.

Per impostazione predefinita, la funzione Foto su richiesta è disabilitata per tutti gli utenti. Gli utenti con il diritto di gestire le impostazioni della Privacy (Impostazioni Hub, sezione **Privacy**) determinano chi può fare e vedere le foto su richiesta e quali rilevatori con foto-verifica possono fare le foto. Gli utenti PRO non possono gestire le impostazioni della privacy ma possono fare foto su richiesta se viene data loro questa autorizzazione.

Le impostazioni della privacy non si applicano alle foto fatte dai rilevatori attivati per allarme. Tutti gli utenti del sistema che hanno accesso al registro eventi dell'hub possono vedere le foto scattate in caso di allarme.

Le foto su richiesta non vengono inviate alla Centrale Ricezione Allarmi.

Gliutenti **PRO Desktop** possono scattare e vedere le foto su richiesta solo da un account personale se l'amministratore dell'hub ha dato loro i diritti di accesso necessari. Scattare e visualizzare foto su richiesta non è possibile per un profilo di un'azienda di sicurezza nell'app PRO Desktop.

## [Maggiori informazioni sulla funzione Foto su richiesta](https://support.ajax.systems/it/photos-on-demand/)

[Come impostare Foto su richiesta](https://support.ajax.systems/it/manuals/motioncam-phod/?_gl=1*di5giz*_gcl_au*MjkyNzU3NDYxLjE3MDA5MDIzNzg.*_ga*MTEwOTcyMzE4NC4xNzAwOTAyMzc4*_ga_1C2WYPSDCY*MTcwMDkwMjM3OC4xLjEuMTcwMDkwNDM2OC42MC4wLjA.&_ga=2.228451293.1504606180.1700902378-1109723184.1700902378#block9-1)

## Foto per scenario

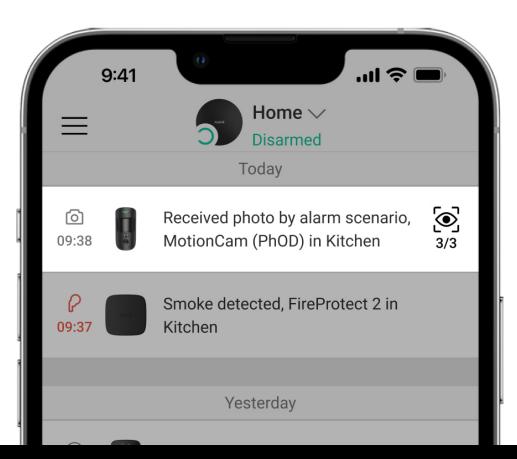

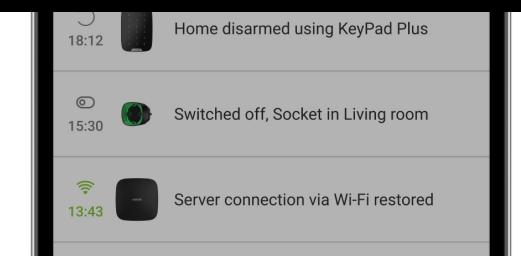

La funzione Foto per scenario permette di creare uno scenario per rilevatori di movimento con foto-verifica, secondo il quale essi scatteranno una foto in caso di allarme inviato da altri rilevatori Ajax.

Per impostazione predefinita, la funzione Foto per scenario è disabilitata per tutti i rilevatori. Un utente con accesso alle impostazioni della privacy può abilitare questa funzione. Utenti delle app PRO non possono gestire le impostazioni della privacy, ma possono ottenere questo diritto da qualsiasi utente del sistema.

Nelle impostazioni del sistema, si può anche decidere quando un rilevatore con supporto della foto-verifica può scattare foto in base a uno scenario: in qualsiasi momento o quando MotionCam (PhOD) Jeweller è inserito.

Le foto per scenario sono disponibili per tutti gli utenti del sistema con accesso al registro degli eventi. L'evento di scattare una foto dopo l'allarme di un altro rilevatore viene consegnato alla stazione di monitoraggio tramite il protocollo SIA (DC-09) o altri protocolli proprietari. Il codice dell'evento è 730.

Le foto fatte per scenario sono disponibili per gli ingegneri CRA se il software CRA supporta la foto-verifica. Le foto per scenario sono disponibili nell'app [PRO](https://ajax.systems/it/pro-desktop/) . [Desktop](https://ajax.systems/it/pro-desktop/)

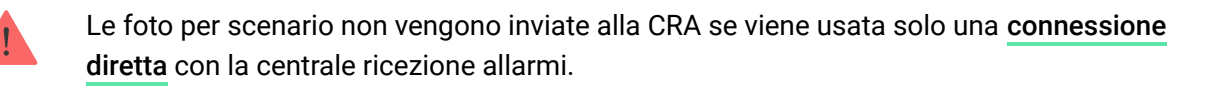

[Maggiori informazioni sulla funzione Foto per scenario](https://support.ajax.systems/it/photos-on-scenario/)

[Come impostare Foto per scenario](https://support.ajax.systems/it/manuals/motioncam-phod/?_gl=1*di5giz*_gcl_au*MjkyNzU3NDYxLjE3MDA5MDIzNzg.*_ga*MTEwOTcyMzE4NC4xNzAwOTAyMzc4*_ga_1C2WYPSDCY*MTcwMDkwMjM3OC4xLjEuMTcwMDkwNDM2OC42MC4wLjA.&_ga=2.228451293.1504606180.1700902378-1109723184.1700902378#block9-2)

### Protocolli di trasferimento dati Jeweller e Wings

## Protocolli di trasferimento dati Jeweller e Wings

Jeweller e Wings sono protocolli wireless bidirezionali per il trasferimento dei dati che garantiscono una comunicazione veloce e affidabile tra hub e dispositivi. Il rilevatore usa Jeweller per trasmettere allarmi ed eventi. Wings viene usato per trasmettere foto.

Entrambi i protocolli supportano la crittografia e l'autenticazione per evitare la contraffazione. La connessione con i dispositivi è monitorata tramite un sistema di interrogazioni (ping) hub-rilevatore. Il loro stato viene aggiornato in tempo reale nelle app Ajax. La frequenza di polling viene impostata da un utente o da un PRO con diritti di configurazione.

## [Maggiori informazioni](https://support.ajax.systems/it/jeweller-radio-protocol/)

# Tempo di consegna delle foto

Il tempo di consegna delle foto alle app Ajax dipende dalla risoluzione selezionata, dalla connessione del rilevatore al ripetitore del segnale radio, dalla potenza del segnale Wings e dalla velocità della connessione Internet. Il messaggio di allarme viene trasmesso in 0,15 secondi.

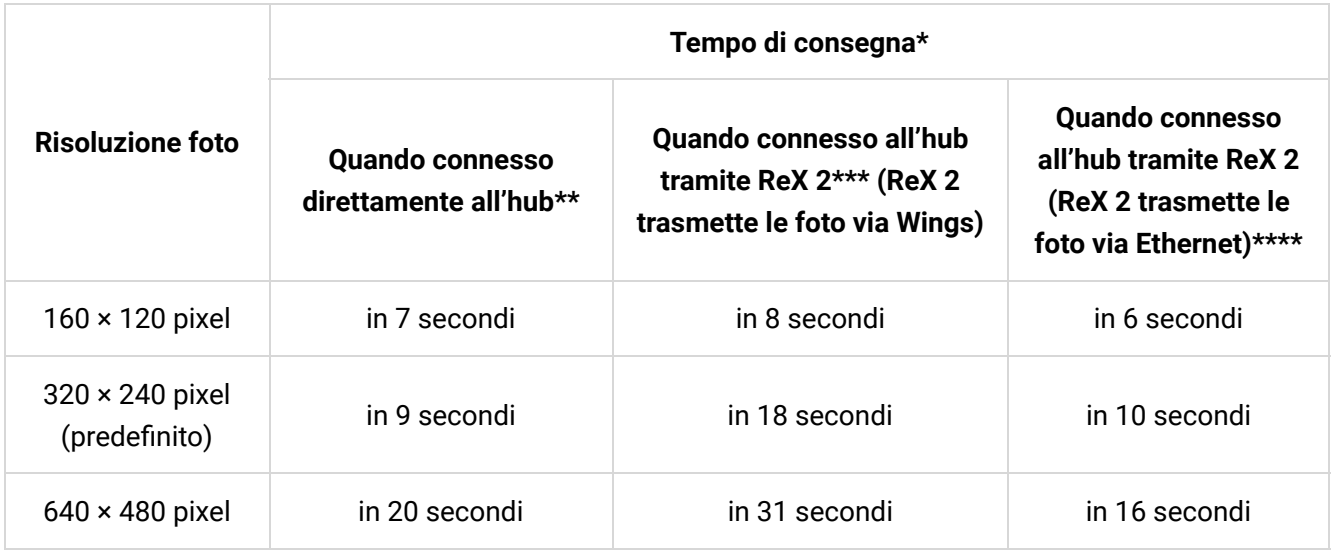

\* Il rilevatore richiede 3 secondi per scattare una foto su richiesta. \*\* Tempo di consegna di una foto quando la potenza del segnale tra l'hub e il rilevatore è di

\*\* Tempo di consegna di una foto quando la potenza del segnale tra l'hub e 2–3 tacche e l'hub è connesso tramite Ethernet, Wi-Fi o 4G. \*\*\* I valori sono calcolati con un'intensità del segnale di 3 tacche tra ReX 2 e il rilevatore o tra l'hub e ReX 2. L'hub funziona tramite connessione Ethernet, Wi-Fi o 4G.

\*\*\*\* I valori sono calcolati con un'intensità del segnale di 3 tacche tra ReX 2 e il rilevatore. L'hub è connesso via Ethernet, Wi-Fi o 4G.

# Compensazione della temperatura

Il rilevatore percepisce una persona e altri oggetti come punti di calore. Il dispositivo monitora questi punti di calore e, se si muovono, segnala un allarme. In condizioni ideali, la temperatura corporea (36,6°C di media) si differenzia dalla temperatura ambiente, e il loro contrasto permette al rilevatore di movimento di identificare con precisione il movimento di una persona.

In situazioni in cui la temperatura ambiente è molto simile alla temperatura umana, il rilevatore può funzionare in modo scorretto o inviare dei falsi allarmi. La compensazione della temperatura è utilizzata da tutti i rilevatori di movimento, così i rilevatori MotionCam (PhOD) Jeweller rilevano il movimento nell'intero intervallo di temperature di funzionamento.

[Maggiori informazioni sulla compensazione della temperatura](https://support.ajax.systems/it/what-is-temperature-compensation/)

# Immunità agli animali domestici

Se installato e configurato correttamente, MotionCam (PhOD) Jeweller non reagisce agli animali fino 50 centimetri di altezza e di peso inferiore ai 20 kg.

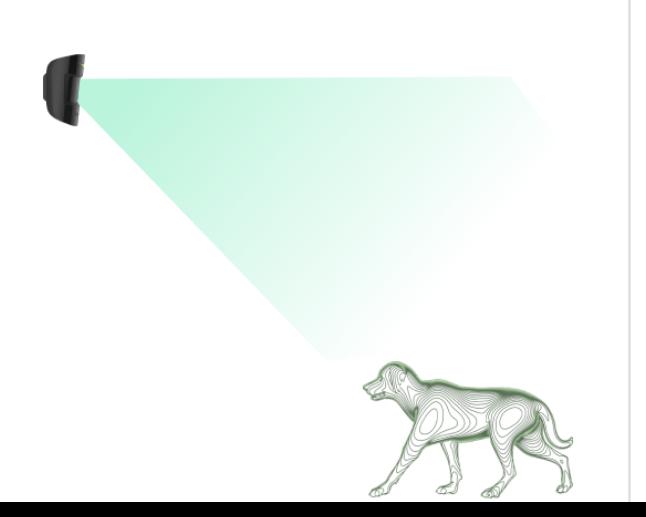

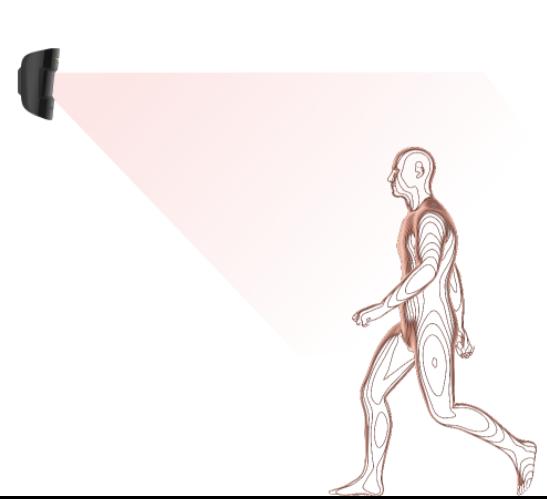

Il rilevatore deve essere installato **a un'altezza di 2,4 metri** senza ostacoli, ad esempio, nell'angolo della stanza, dove la vista non può essere ostruita da armadi o mobili.

Per una giusta installazione bisogna impostare anche una sensibilità corretta:

- **Alta:** il rilevatore non risponde ai gatti (fino a 25 cm di altezza).
- **Media:** non risponde ai cani di piccola taglia (fino a 35 cm di altezza).
- **Bassa:** non risponde ad animali alti fino a 50 cm.

Se MotionCam (PhOD) Jeweller viene installato più in basso dell'altezza consigliata, gli animali si muoveranno nella zona del rilevamento. Il rilevatore può dare l'allarme se un cane cammina sulle zampe posteriori o salta su una poltrona. L'allarme scatterà anche se l'animale salta al livello del rilevatore o si avvicina ad esso.

[Perché i rilevatori di movimento reagiscono agli animali e come evitarlo](https://ajax.systems/it/blog/what-is-pet-immunity-in-motion-detectors-and-how-to-use-it-correctly/)

[Come installare correttamente MotionCam \(PhOD\) Jeweller](https://support.ajax.systems/it/manuals/motioncam-phod/?_gl=1*di5giz*_gcl_au*MjkyNzU3NDYxLjE3MDA5MDIzNzg.*_ga*MTEwOTcyMzE4NC4xNzAwOTAyMzc4*_ga_1C2WYPSDCY*MTcwMDkwMjM3OC4xLjEuMTcwMDkwNDM2OC42MC4wLjA.&_ga=2.228451293.1504606180.1700902378-1109723184.1700902378#block13)

# Invio degli eventi alla stazione di monitoraggio

Il sistema Ajax può trasmettere allarmi ed eventi all'app di monitoraggio PRO Desktop e alla Centrale Ricezione Allarmi (CRA) con **SurGard (Contact ID), SIA (DC-09), ADEMCO 685** e altri protocolli proprietari. Una lista completa dei protocolli supportati è disponibile qui.

## [Maggiori informazioni sull'app di monitoraggio Ajax PRO Desktop](https://ajax.systems/it/pro-desktop/)

[A quali CRA può essere collegato il sistema Ajax](https://ajax.systems/it/connecting-to-cms/)

**MotionCam (PhOD) Jeweller può trasmettere i seguenti eventi:**

- **1.** Allarme movimento.
- **2.** Foto-verifica degli allarmi MotionCam (PhOD).
- **3.** Foto per scenario.

Ť

- **4.** Allarme anti-manomissione / recupero.
- **5.** Perdita / recupero connessione con l'hub.
- **6.** Disattivazione / attivazione del dispositivo.
- **7.** Tentativo fallito di inserire il sistema di sicurezza (con la funzione [Veri](https://support.ajax.systems/it/what-is-system-integrity-check/)fica [dell'integrità del sistema](https://support.ajax.systems/it/what-is-system-integrity-check/) abilitata).

Le foto su richiesta non vengono inviate alla Centrale Ricezione Allarmi.

Gliutenti **PRO Desktop** possono scattare e vedere le foto su richiesta solo da un account personale se l'amministratore dell'hub ha dato loro i diritti di accesso necessari. Scattare e visualizzare foto su richiesta non è possibile per un profilo di un'azienda di sicurezza nell'app PRO Desktop.

Quando riceve un allarme, l'operatore della centrale ricezione allarmi sa esattamente che cosa è successo e dove inviare la pattuglia di rapido intervento. L'indirizzabilità di ogni dispositivo Ajax permette non solo di inviare gli eventi a PRO Desktop o alla CRA ma anche di dare informazioni sul tipo di dispositivo, il suo nome e la stanza virtuale a cui è assegnato. Si prega di notare che l'elenco dei parametri trasmessi può variare in base al tipo di CRA e al protocollo selezionato per comunicare con la centrale ricezione allarmi.

L'ID e il numero del dispositivo può essere trovato negli [Stati del dispositivo nell'app Ajax.](https://support.ajax.systems/it/manuals/motioncam-phod/?_gl=1*di5giz*_gcl_au*MjkyNzU3NDYxLjE3MDA5MDIzNzg.*_ga*MTEwOTcyMzE4NC4xNzAwOTAyMzc4*_ga_1C2WYPSDCY*MTcwMDkwMjM3OC4xLjEuMTcwMDkwNDM2OC42MC4wLjA.&_ga=2.228451293.1504606180.1700902378-1109723184.1700902378#block8)

Le foto vengono inviate alla centrale ricezione allarmi se il software della CRA supporta la foto-verifica[.](https://ajax.systems/it/connecting-to-cms/) Un elenco di queste CRA è disponibile qui. Allo stesso tempo, Ajax PRO Desktop supporta la ricezione delle foto-verifiche senza configurazioni aggiuntive.

## Aggiungere al sistema

# Prima di aggiungere un dispositivo

- **1.** Installare le [app Ajax](https://ajax.systems/it/software/) o [Ajax PRO](https://ajax.systems/it/software/).
- **2.**Creare un account se non lo si ha già. Aggiungere un hub all'applicazione, scegliere le impostazioni necessarie e creare almeno una stanza[.](https://support.ajax.systems/it/manuals/hub-2-plus/#block10)
- **3.** Assicurarsi che l'hub sia spento e che abbia accesso a Internet tramite Ethernet, Wi-Fi e/o rete mobile. La connessione può essere controllata o tramite l'app Ajax o guardando il LED sulla custodia dell'hub. La luce si deve accendere di verde o di bianco.
- **4.** Controllare che l'hub sia disinserito e che non stia eseguendo aggiornamenti, controllandone lo stato sull'app.

# Come aggiungere MotionCam (PhOD) Jeweller

Soltanto gli utenti PRO con diritti di amministratore possono aggiungere MotionCam all'hub.

- 1. Aprire l'app Ajax. Se un account ha accesso a più hub o se si sta usando un app PRO, selezionare l'hub a cui si vuole aggiungere MotionCam (PhOD) Jeweller.
- **2.** Andare nella sezione **Dispositivi** e fare clic su **Aggiungi Dispositivo**.
- **3.** Attribuire un nome al dispositivo, scansionare o inserire manualmente il codice QR (posto sul corpo del rilevatore e sul suo imballaggio), selezionare la stanza e l'area (se [la modalità Aree](https://support.ajax.systems/it/ajax-group-mode/) è attivata).

 $\circ$  .

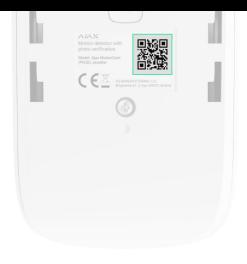

- **4.** Fare clic su **Aggiungi**.
- **5.** Accendere il dispositivo tenendo premuto il pulsante di accensione per 3 secondi.

Per connettere MotionCam (PhOD) Jeweller all'hub, il dispositivo deve trovarsi presso la stessa struttura protetta (entro il raggio di comunicazione radio dell'hub). Per far funzionare il rilevatore tramite **il ripetitore del segnale radio ReX 2**, bisogna innanzitutto aggiungere il rilevatore all'hub, poi connetterlo a ReX 2 nelle impostazioni del ripetitore del segnale radio.

[Come connettere un dispositivo a ReX 2](https://support.ajax.systems/it/manuals/rex-2/#block8)

Il rilevatore connesso all'hub comparirà nell'elenco dei dispositivi dell'hub nell'app Ajax. La frequenza di aggiornamento dello stato del dispositivo dipende dalle impostazioni di **Jeweller** (o **Jeweller/Fibra**). Il valore predefinito è 36 secondi.

Se la connessione fallisce, spegnere il rilevatore e riprovare dopo 5 secondi. Se il numero massimo di dispositivi è già connesso all'hub ( [il numero massimo dipende](https://ajax.systems/it/hub-compare/) [dal modello di hub](https://ajax.systems/it/hub-compare/)), si riceverà una notifica quando si cerca di aggiungerne un altro.

> Un hub e un dispositivo che utilizzano diverse frequenze di funzionamento non sono compatibili. La gamma di frequenze radio del dispositivo può variare in base alla regione. Suggeriamo di acquistare e utilizzare dispositivi Ajax della stessa regione. Si può verificare la frequenza di funzionamento con il servizio di supporto tecnico.

MotionCam (PhOD) Jeweller funziona solo con un hub. Se connesso a un nuovo hub, il rilevatore smetterà di inviare comandi al vecchio hub. Se aggiunto a un nuovo hub, il rilevatore non verrà rimosso dall'elenco dei dispositivi del vecchio hub. Questo può essere fatto tramite l'app Ajax.

# Malfunzionamenti

Quando viene rilevato un malfunzionamento (ad esempio, viene persa la connessione con Jeweller), l'applicazione Ajax mostra un contatore di malfunzionamenti vicino all'icona del dispositivo.

Tutti i malfunzionamenti vengono visualizzati negli stati del rilevatore. I campi con malfunzionamenti vengono segnalati in rosso.

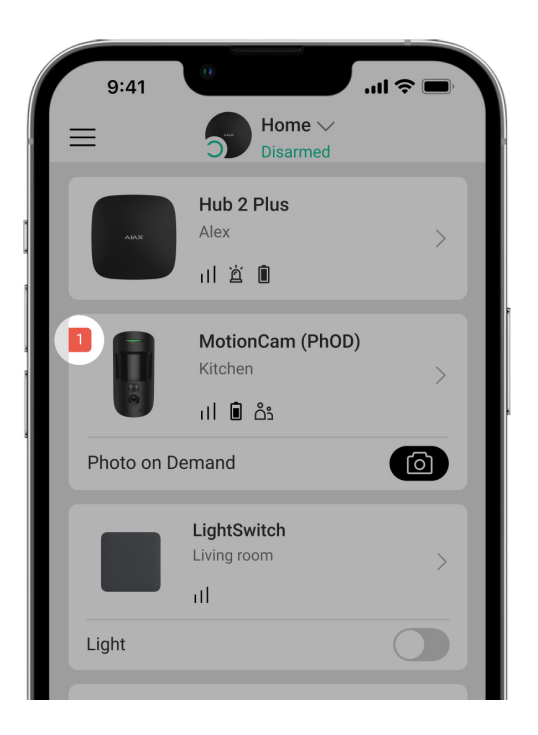

### **Un malfunzionamento viene visualizzato se:**

- La temperatura del dispositivo supera l'intervallo ammissibile: sotto i –10°C e sopra i +40°C.
- La custodia del rilevatore viene aperta (il tamper si è attivato).
- Non c'è connessione con l'hub o il ripetitore del segnale tramite Jeweller.
- Non c'è connessione con l'hub o il ripetitore del segnale tramite Wings.
- Il livello della batteria è basso.

## Icone

Le icone mostrano alcuni degli stati di MotionCam (PhOD) Jeweller. Si trovano nell'app Ajax nella scheda **Dispositivi** .

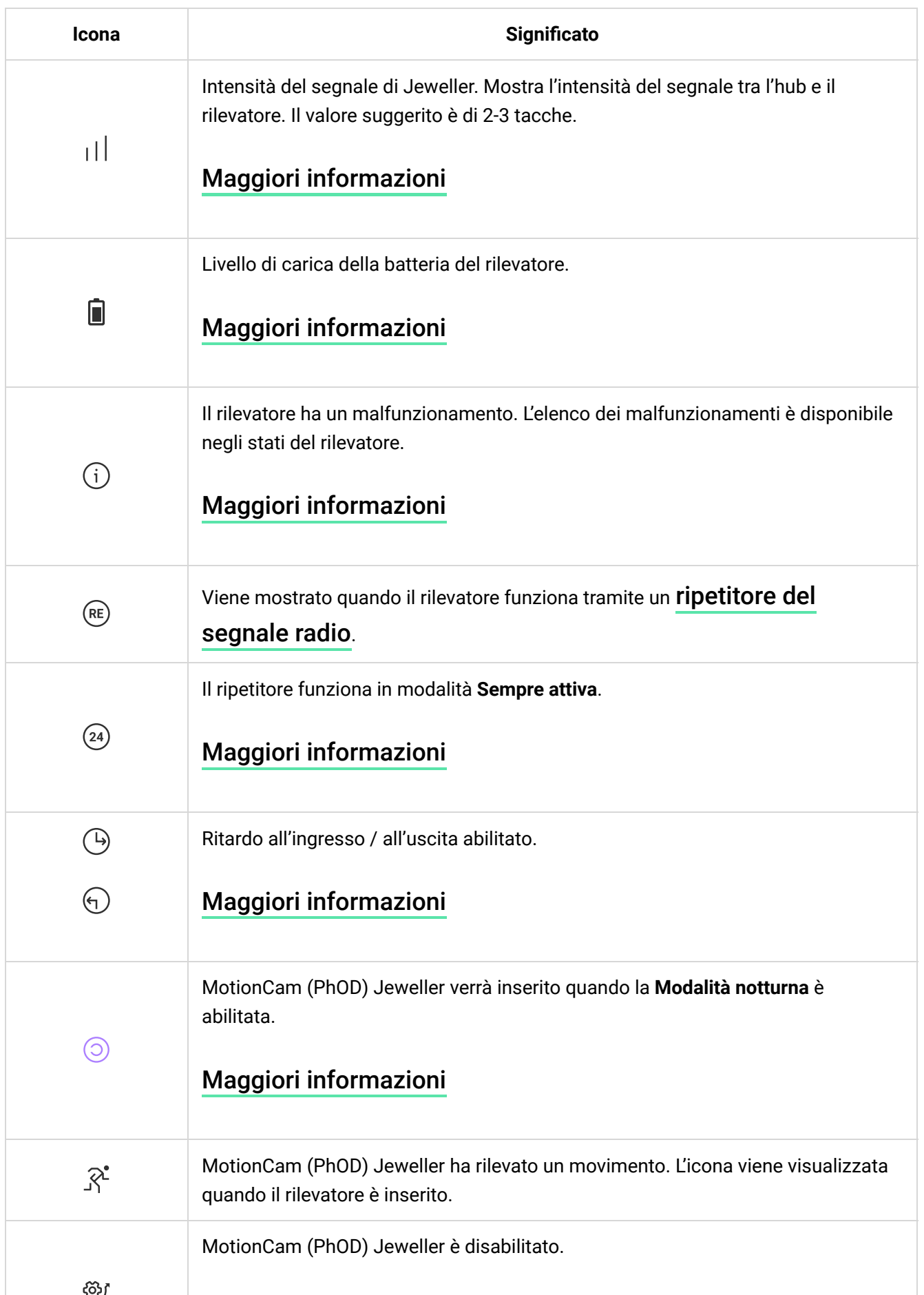

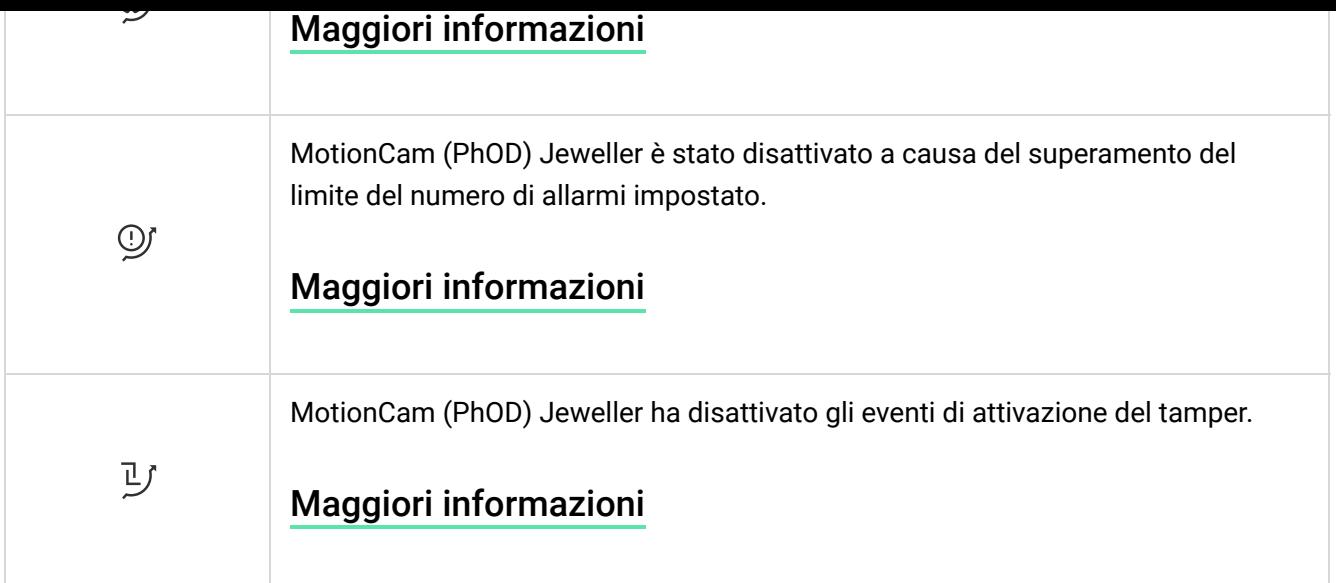

## Stati

Gli stati danno informazioni sul dispositivo e sui parametri di funzionamento. Gli stati di MotionCam (PhOD) Jeweller si trovano nell'app Ajax:

- **1.** Andare alla scheda **Dispositivi** .
- **2.** Selezionare **MotionCam (PhOD) Jeweller** dall'elenco.

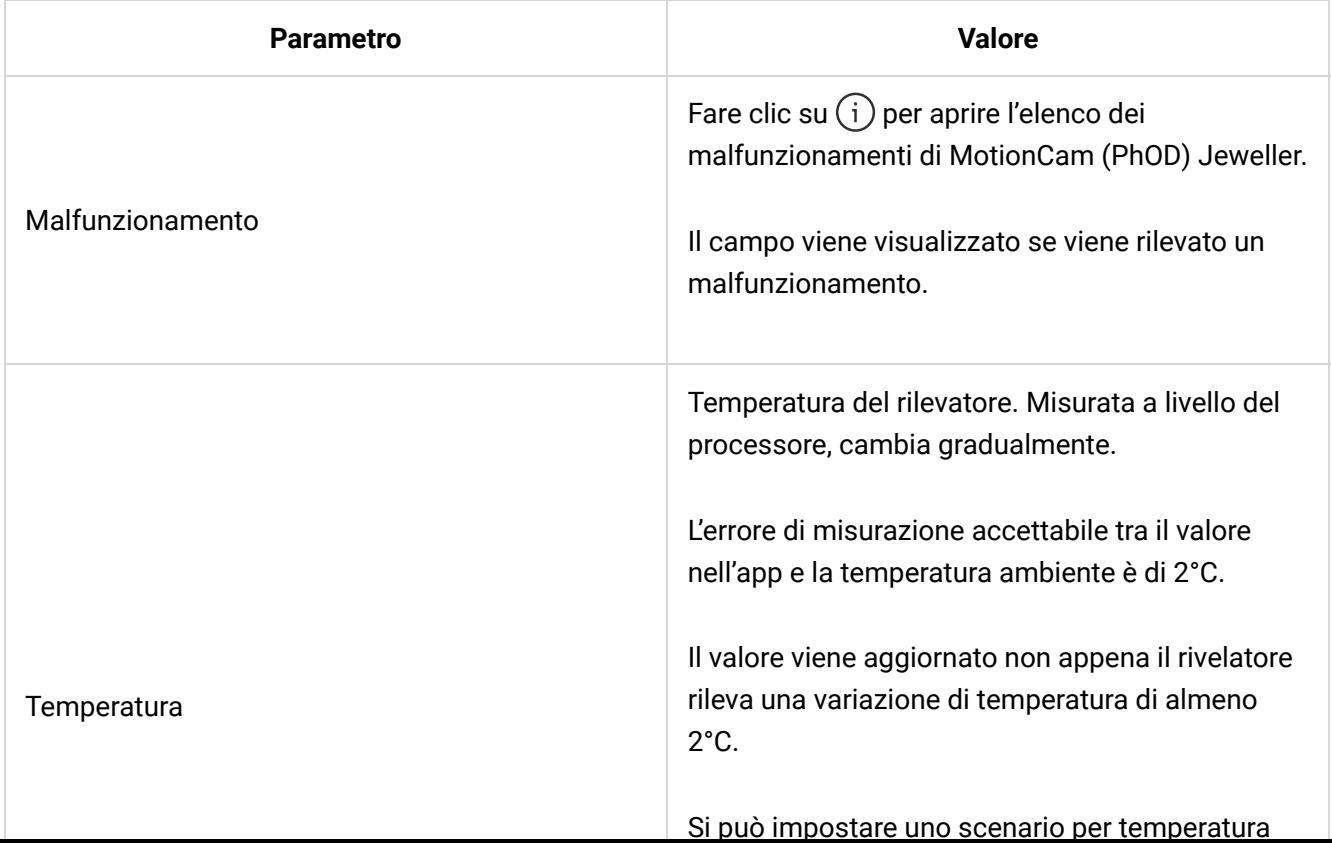

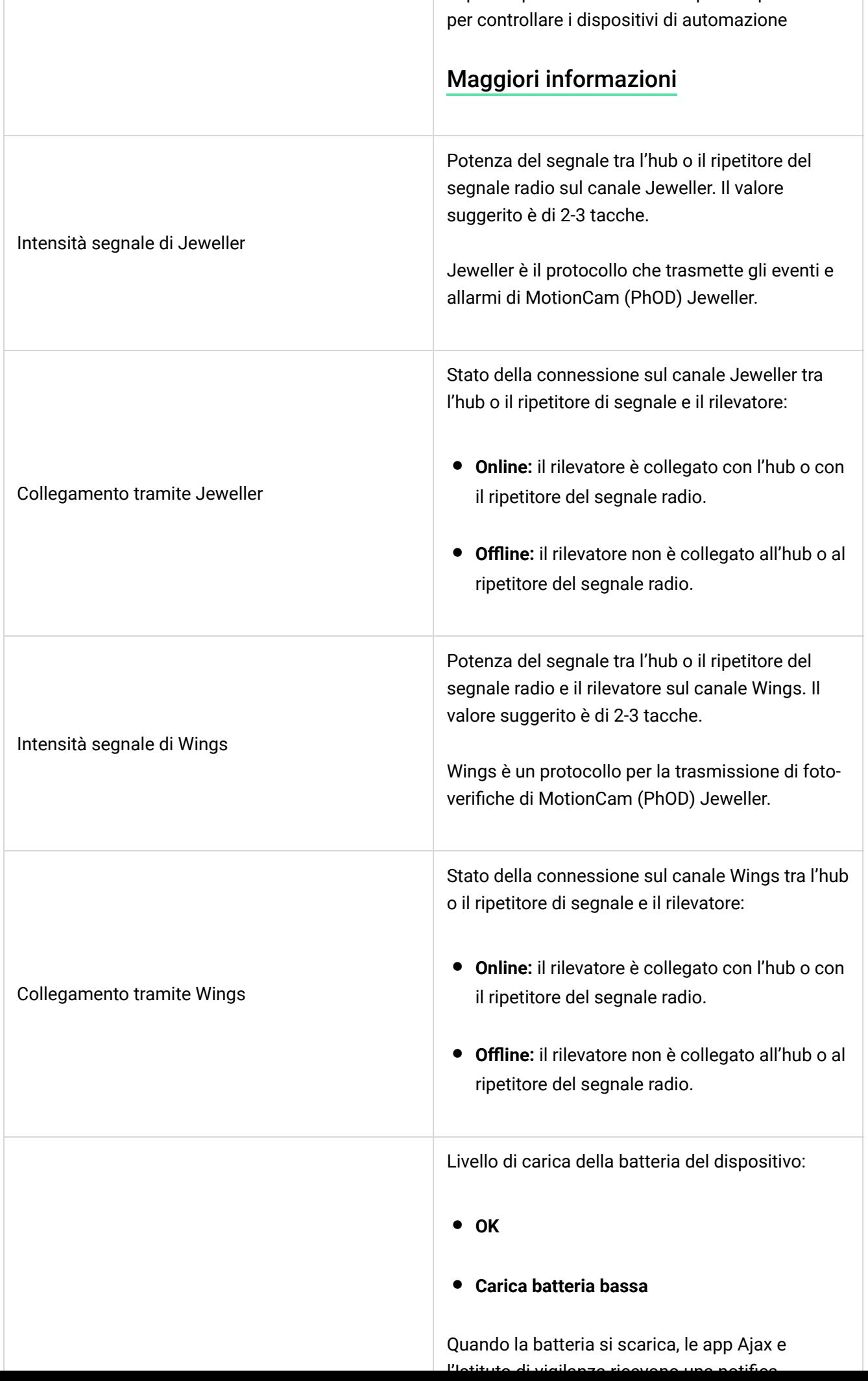

۰

Si può impostare uno scenario per temperatura

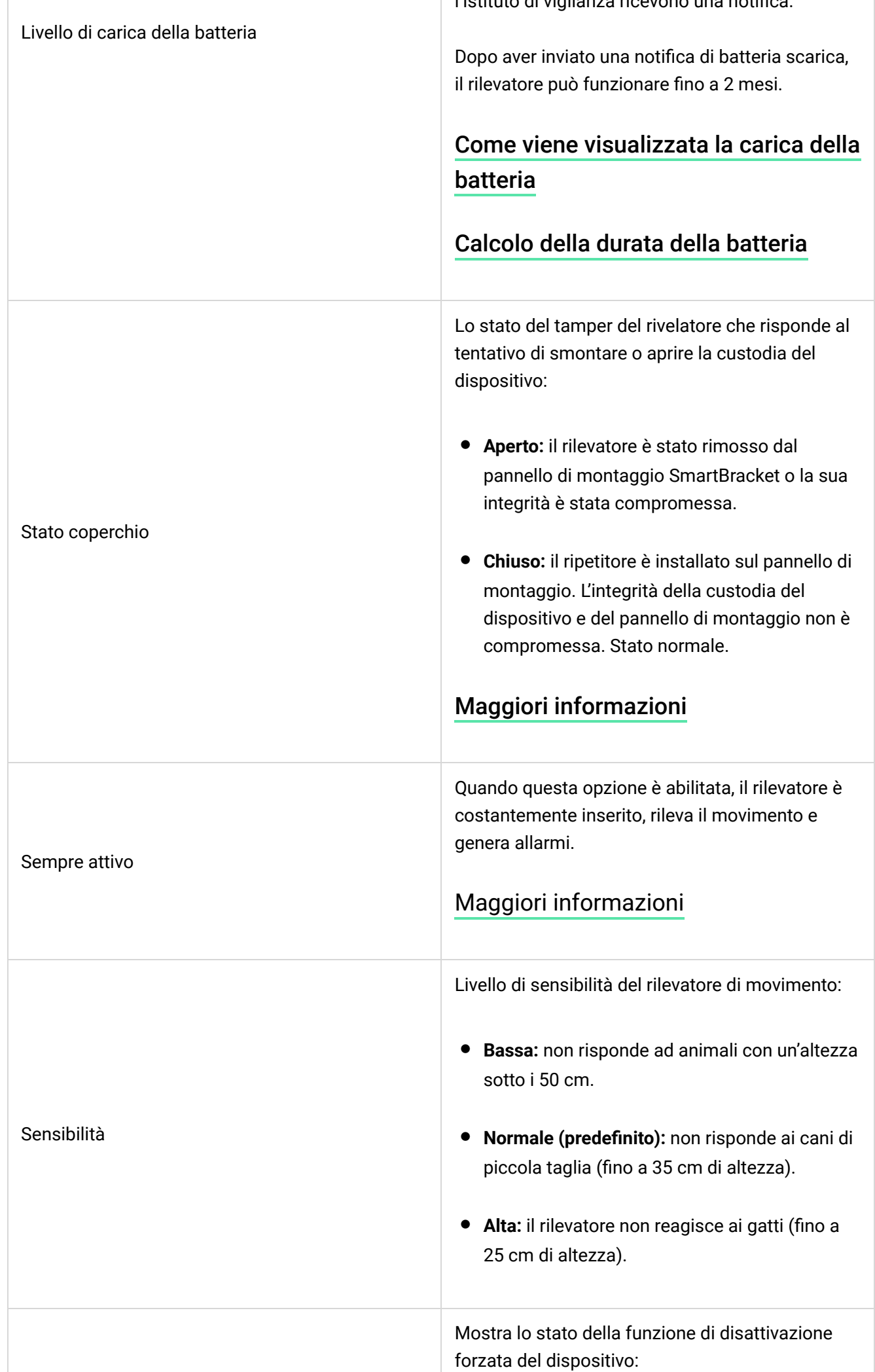

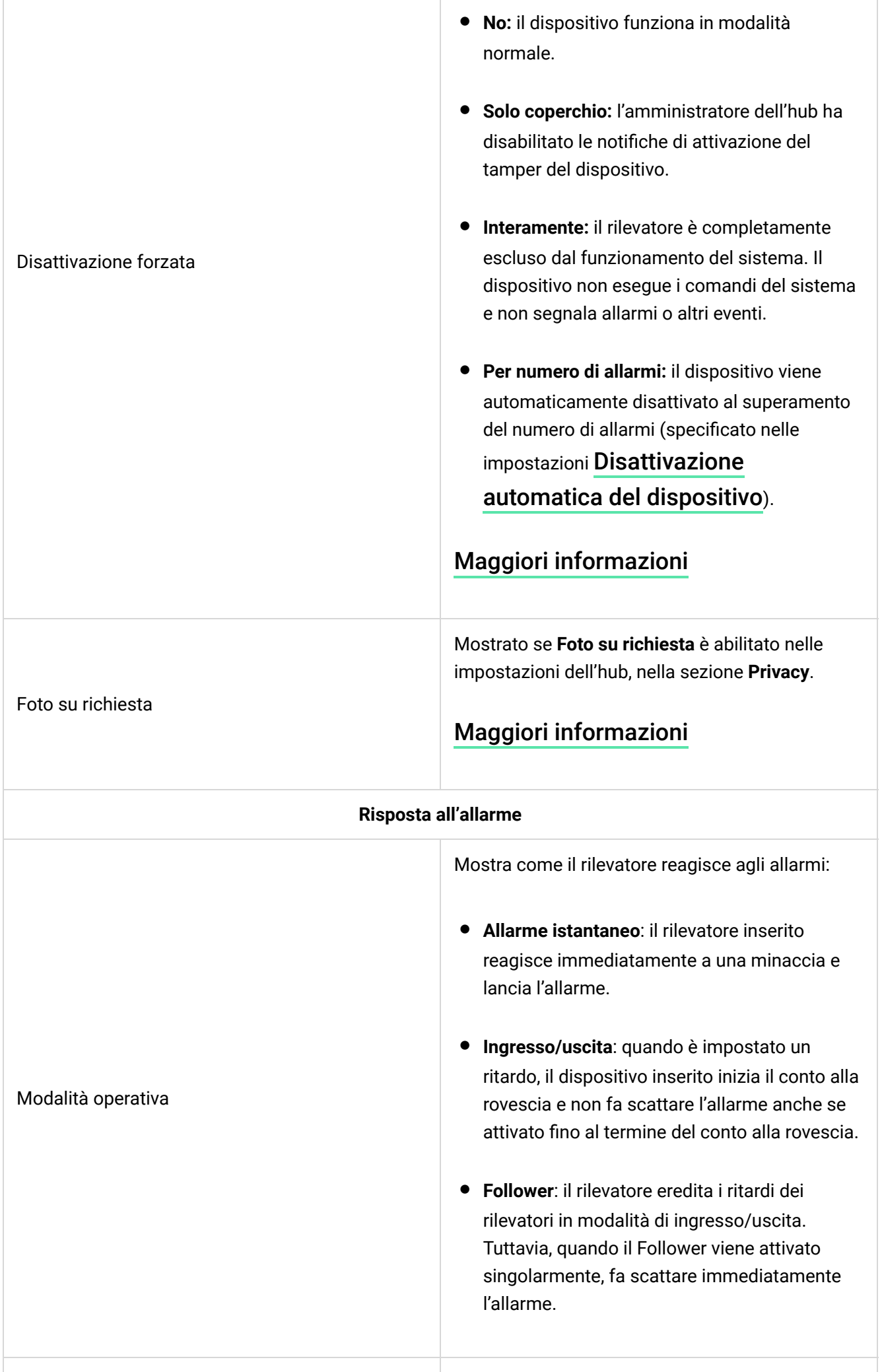

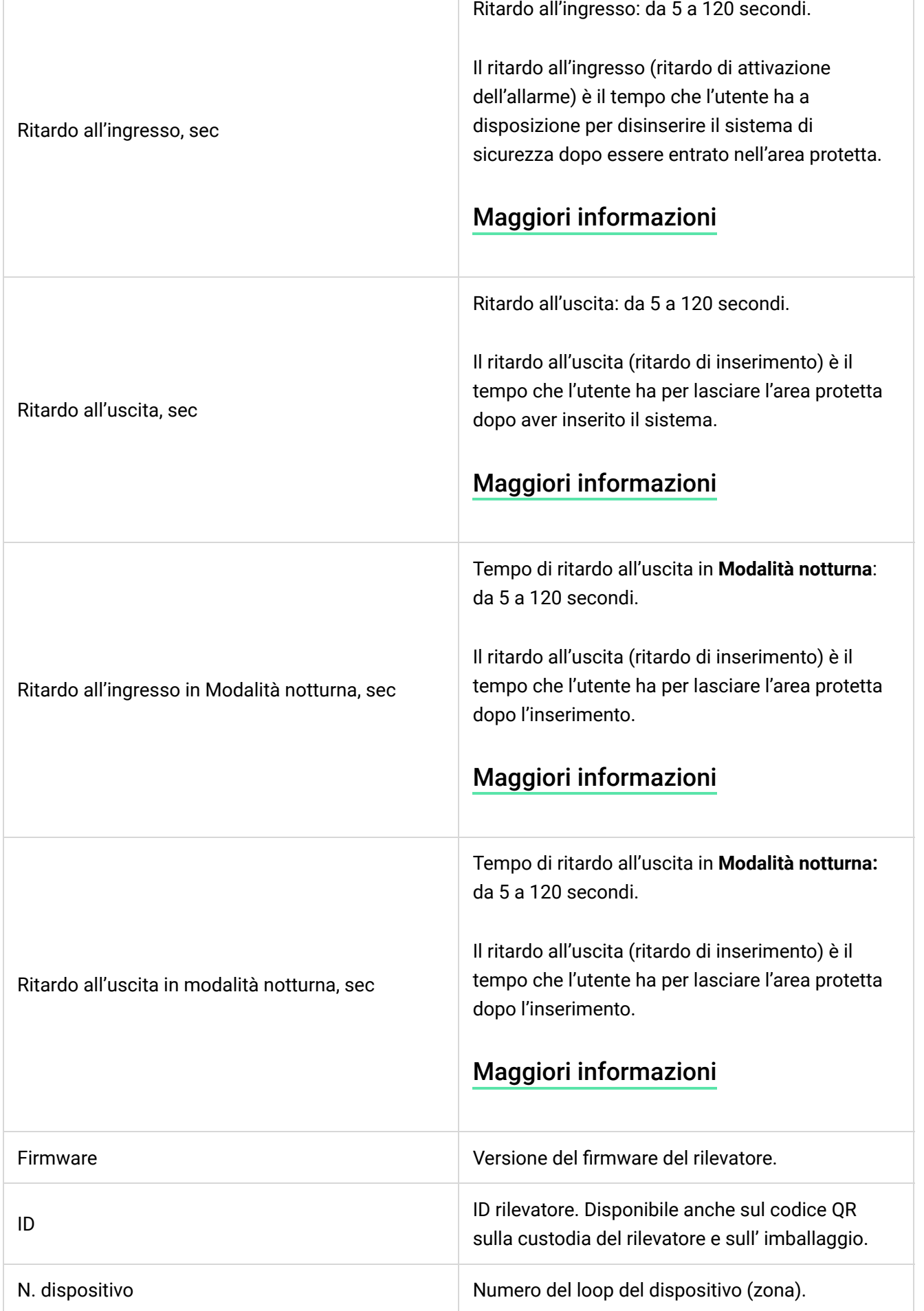

#### Impostazioni

#### Impostazioni

Per cambiare le impostazioni di MotionCam (PhOD) Jeweller nell'app Ajax:

- **1.** Andare alla scheda **Dispositivi** .
- **2.** Selezionare **MotionCam (PhOD) Jeweller** dall'elenco.
- **3.** Andare alle **Impostazioni** facendo clic sull'icona dell'ingranaggio  $\textcircled{3}.$
- **4.** Impostare i parametri richiesti.
- **5.** Fare clic su **Indietro** per salvare le nuove impostazioni.

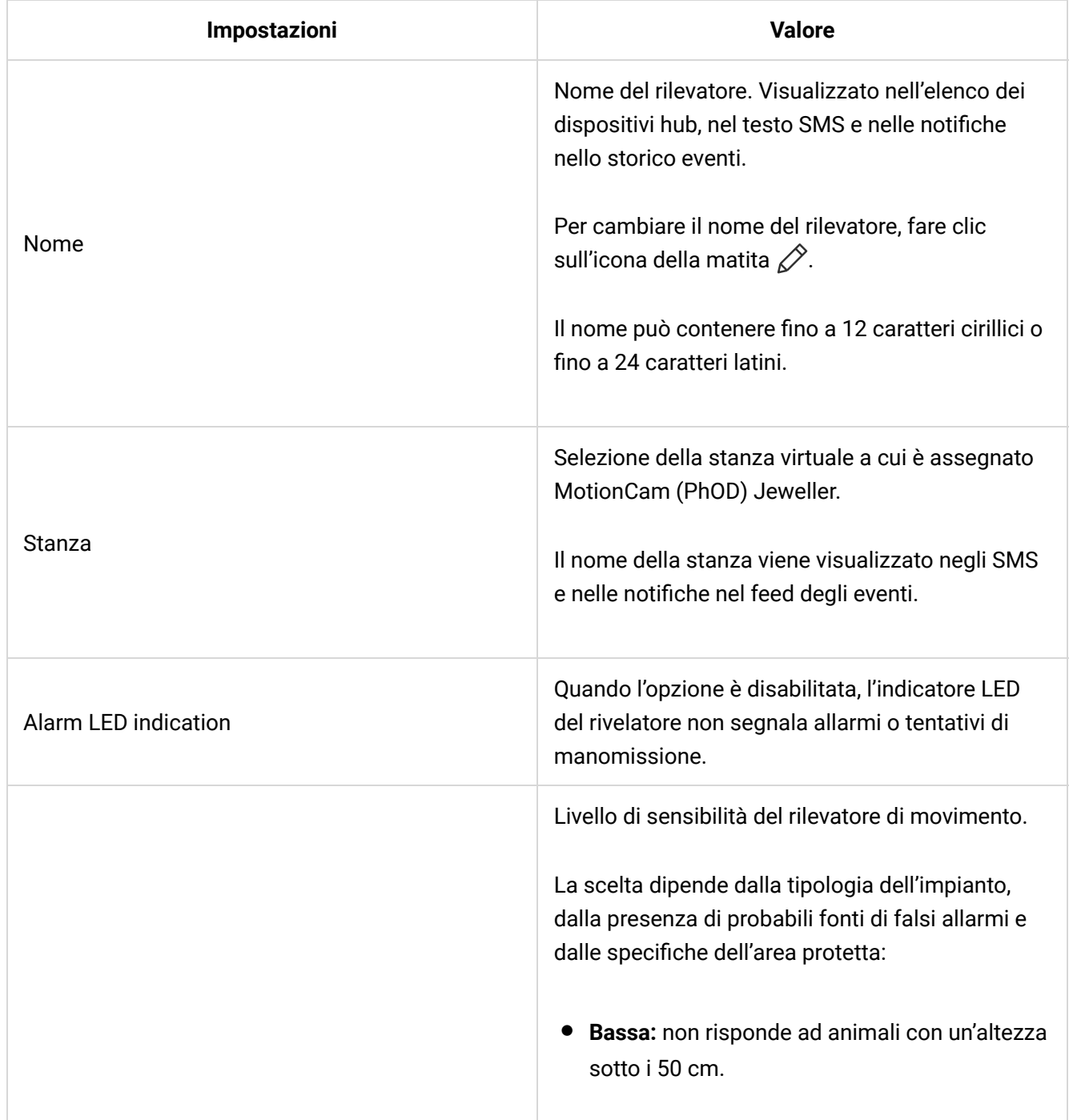

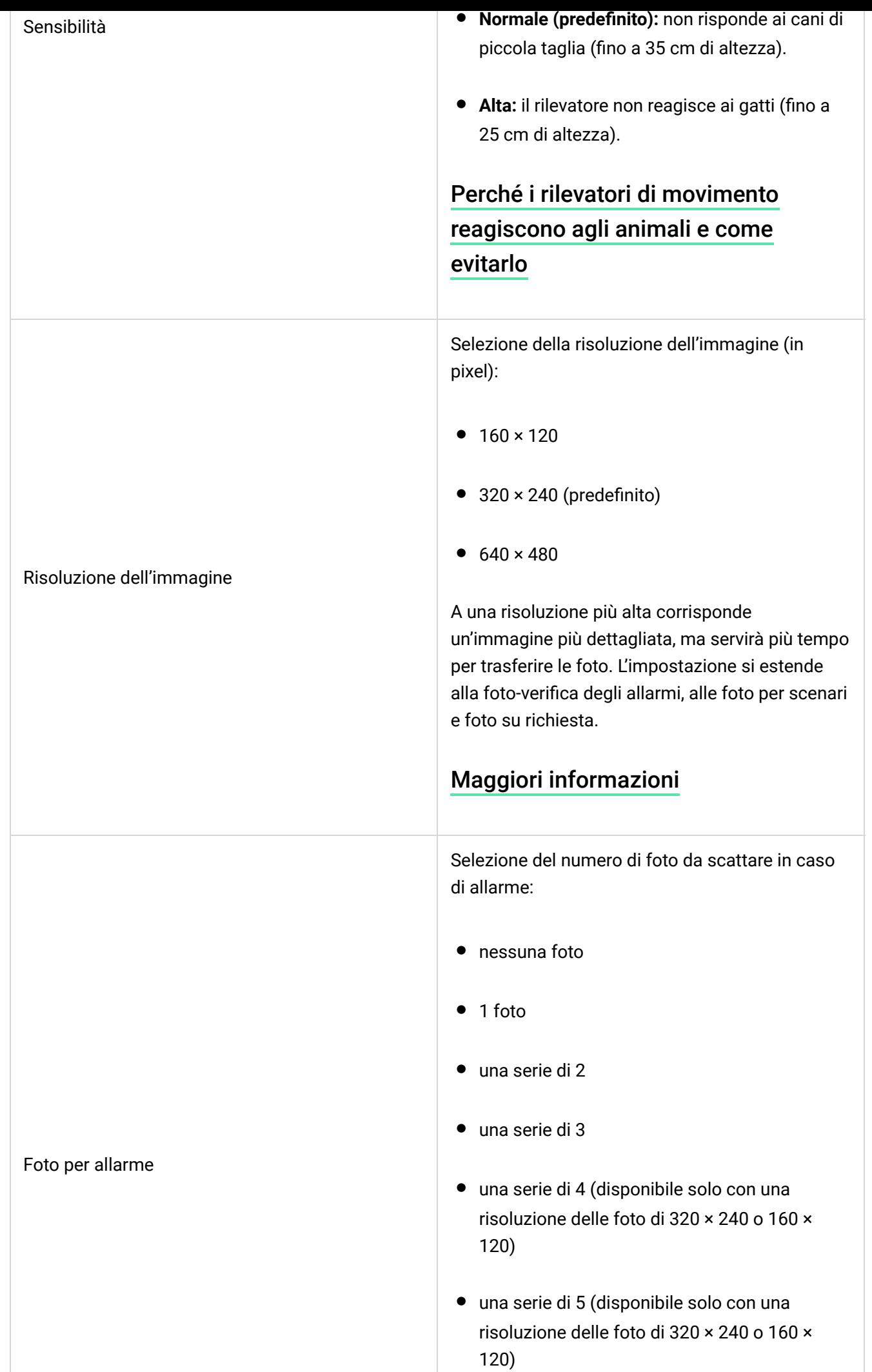

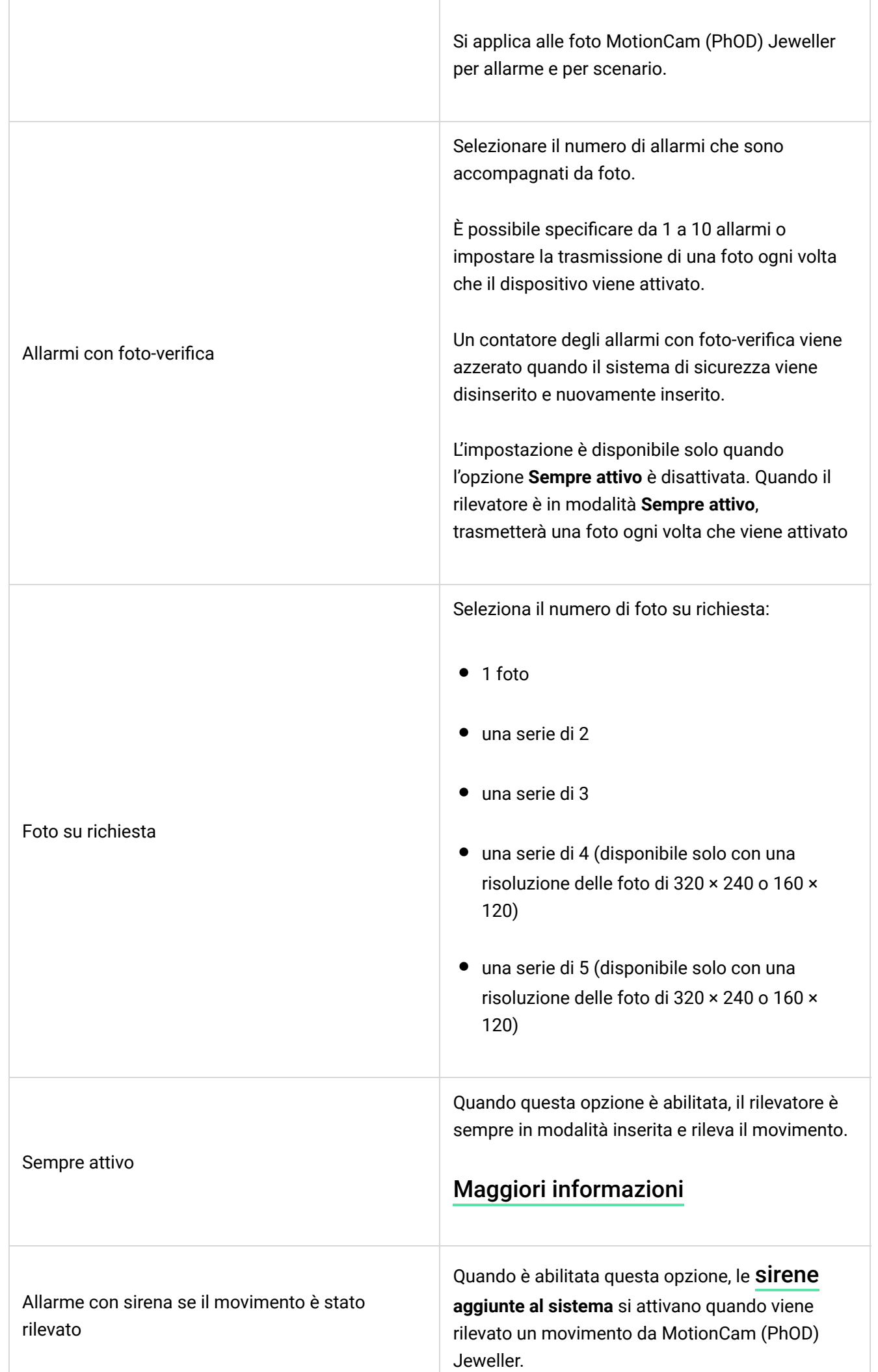

Apre il menu per la creazione e l'impostazione degli scenari per il rilevatore MotionCam (PhOD) Jeweller. Il menu consente di creare uno scenario in base al quale il rilevatore scatterà delle foto quando vengono attivati altri rilevatori Ajax.

### [Maggiori informazioni](https://support.ajax.systems/it/manuals/motioncam-phod/?_gl=1*di5giz*_gcl_au*MjkyNzU3NDYxLjE3MDA5MDIzNzg.*_ga*MTEwOTcyMzE4NC4xNzAwOTAyMzc4*_ga_1C2WYPSDCY*MTcwMDkwMjM3OC4xLjEuMTcwMDkwNDM2OC42MC4wLjA.&_ga=2.228451293.1504606180.1700902378-1109723184.1700902378#block9-2)

#### **Risposta all'allarme**

**Scenari** 

Modalità operativa

Ritardo all'ingresso, sec

Ritardo all'uscita, sec

Mostra come il rilevatore reagisce agli allarmi:

- **Allarme istantaneo**: il rilevatore inserito reagisce immediatamente a una minaccia e lancia l'allarme.
- **Ingresso/uscita**: quando è impostato un ritardo, il dispositivo inserito inizia il conto alla rovescia e non fa scattare l'allarme anche se attivato fino al termine del conto alla rovescia.
- **Follower**: il rilevatore eredita i ritardi dei rilevatori in modalità di ingresso/uscita. Tuttavia, quando il Follower viene attivato singolarmente, fa scattare immediatamente l'allarme.

Ritardo all'ingresso: da 5 a 120 secondi.

Il ritardo all'ingresso (ritardo di attivazione dell'allarme) è il tempo che l'utente ha a disposizione per disinserire il sistema di sicurezza dopo essere entrato nell'area protetta.

## [Maggiori informazioni](https://support.ajax.systems/it/what-is-delay-when-entering/)

Ritardo all'uscita: da 5 a 120 secondi.

Il ritardo all'uscita (ritardo di inserimento) è il tempo che l'utente ha per lasciare l'area protetta dopo aver inserito il sistema.

## [Maggiori informazioni](https://support.ajax.systems/it/what-is-delay-when-entering/)

Se questa opzione è abilitata, il rivelatore viene

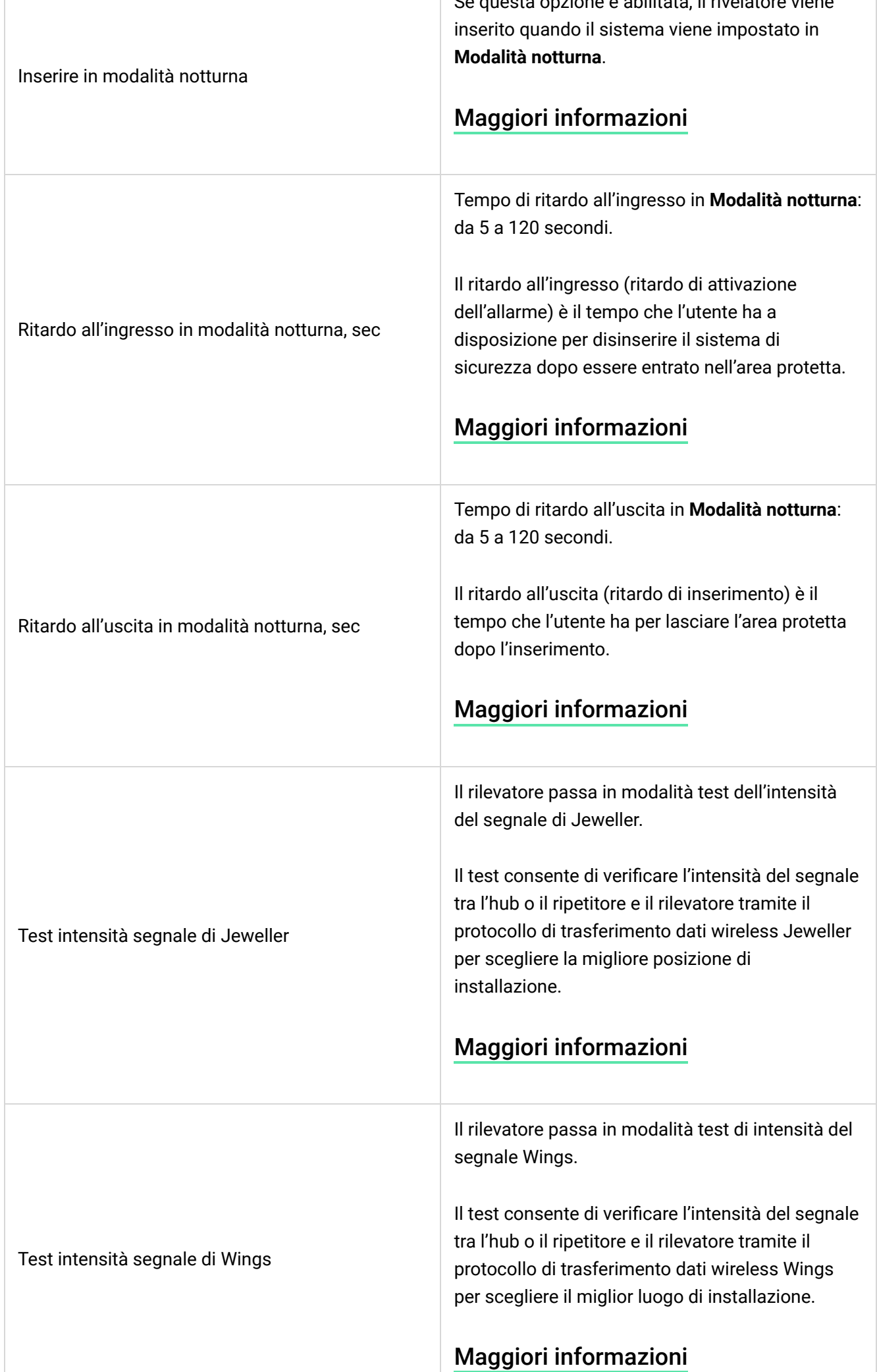

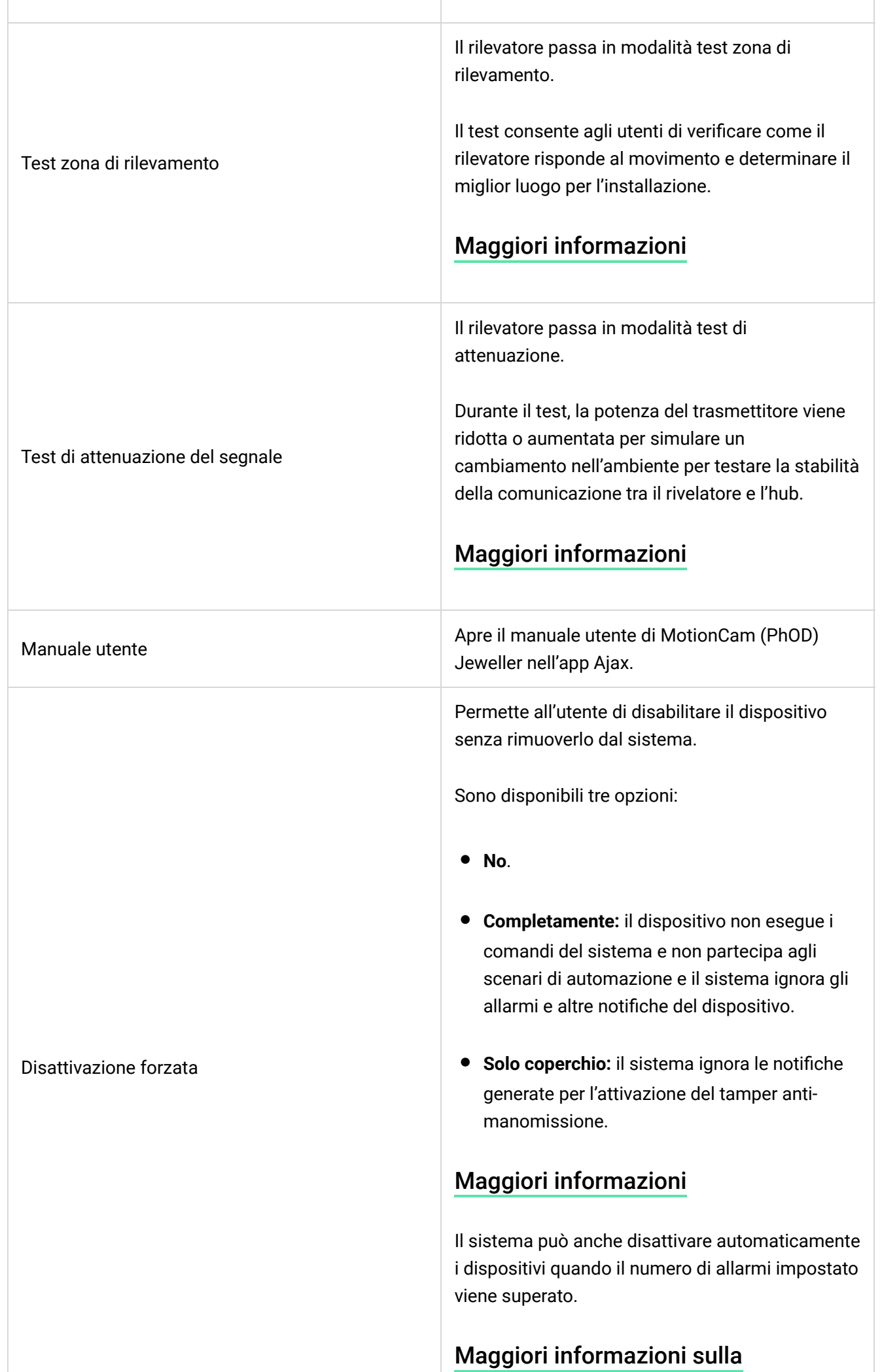

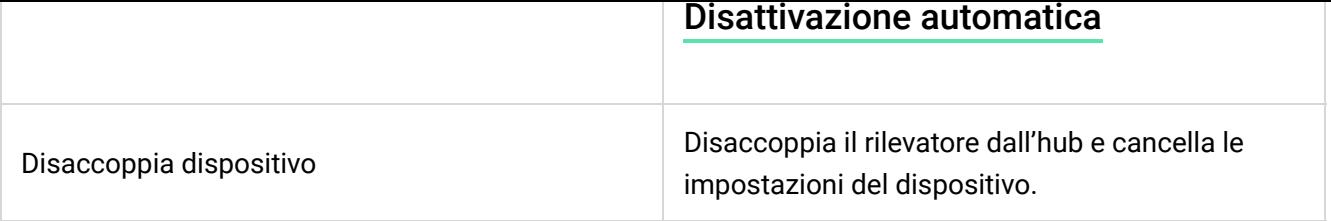

# Impostare la funzione Foto su richiesta

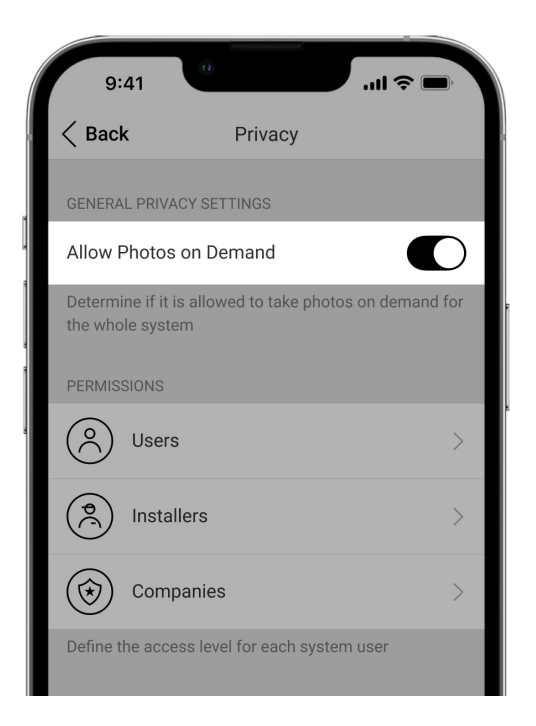

Un utente con il diritto di gestire le impostazioni della privacy può abilitare e configurare la funzione Foto su richiesta. Per farlo nell'app Ajax:

- **1.** Selezionare l'impianto necessario se ce n'è più di uno.
- 2. Andare nella sezione Dispositivi<sup>c</sup>e selezionare l'hub.
- **3.** Fare clic sull'icona a forma di ingranaggio per passare alle **impostazioni dell'hub**.
- **4.** Selezionare il menu **Privacy** e abilitare l'opzione **Consenti foto su richiesta**.
- **5.** Selezionare la categoria utente:
	- Utenti
	- Installatori (utenti dell'app PRO)
- **�.** Selezionare un utente specifico o un PRO. Si aprirà un elenco di fotocamere, DVR e rilevatori con foto-verifica aggiunti a un hub.
- **7.** Selezionare il rilevatore a cui si vuole dare l'accesso.
- **�.** Abilitare l'opzione **Scatta e guarda le foto**.
- **9.** Specificare quando un utente può fare foto su richiesta: sempre o quando MotionCam (PhOD) è inserito.
- **10.** Fare clic su **Indietro** per salvare le impostazioni.
- **11.** Ripetere i passaggi 6–10 per ogni rilevatore a cui si vuole dare accesso. L'icona blu contrassegna i rilevatori a cui l'utente ha già accesso.

Dopo aver salvato le impostazioni della privacy, tutti gli utenti con accesso al registro eventi riceveranno una notifica su chi ha ricevuto i diritti di accesso e quale utente ha concesso questi diritti.

## [Maggiori informazioni](https://support.ajax.systems/it/photos-on-demand/)

# Impostare la funzione Foto per scenario

Come abilitare Foto per scenario

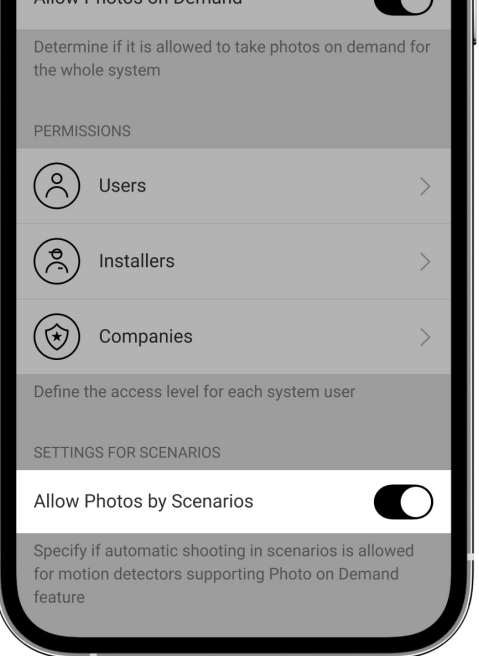

Un utente con accesso alle impostazioni della privacy può abilitare la funzione Foto per scenario. Per farlo nell'app Ajax:

- **1.** Selezionare l'impianto necessario se ce n'è più di uno.
- **2.** Andare alla sezione **Dispositivi** e **D** selezionare un hub.
- **3.** Fare clic sull'icona a forma di ingranaggio per passare alle **Impostazioni** dell'hub.
- **4.** Selezionare il menu **Privacy** e abilitare l'opzione **Consenti foto per scenari**.
- **5.** Fare clic su **Indietro** per salvare le impostazioni.

## [Maggiori informazioni](https://support.ajax.systems/it/photos-on-scenario/)

### Come impostare uno scenario per scattare foto in caso di allarmi di altri rilevatori

Qualsiasi utente o PRO con diritti di configurazione del sistema può creare e configurare uno scenario. Per farlo:

- **1.** Nell'app Ajax, selezionare l'impianto se ce ne sono diversi o se si sta utilizzando un'app PRO.
- 2. Andare alla sezione Dispositivi e selezionare un rilevatore con fotoverifica.
- **3.** Fare clic sull'icona a forma di ingranaggio per passare alle **Impostazioni** del dispositivo.
- **4.** Selezionare il campo **Scenari** dall'elenco.
- **5.** Definire i rivelatori Ajax e i tipi di allarmi per i quali MotionCam (PhOD) scatterà le foto.
- **�.** Fare clic su **Avanti.**
- **7.** Specificare:
	- Il nome dello scenario.
	- Il numero di dispositivi che attivano uno scenario (disponibile se ci

• Il numero di dispositivi che attivano uno scenario (disponibile se ci sono due o più rilevatori Ajax nel sistema):

**Qualsiasi:** lo scenario verrà eseguito se anche un solo dispositivo si attiva.

**Tutto selezionato**— lo scenario verrà eseguito se tutti i dispositivi selezionati si attivan.

• Il tempo di attivazione per tutti i dispositivi (il parametro è disponibile se nella sezione **Dispositivi che attivano lo scenario** è specificata l'opzione **Tutto selezionato**).

Per avviare lo scenario, tutti i dispositivi selezionati devono attivare l'allarme entro il tempo specificato. Se i dispositivi non emettono un allarme entro il tempo specificato, il timer viene azzerato e lo scenario non viene eseguito.

- Quando un rilevatore può fare foto: sempre o quando MotionCam (PhOD) è inserito. L'opzione è disponibile solo per gli utenti con il diritto di gestire le impostazioni della privacy. Per impostazione predefinita, MotionCam (PhOD) scatta foto per scenario solo in modalità inserita.
- **�.** Fare clic su **Salva**. Lo scenario verrà visualizzato nell'elenco degli scenari dei dispositivi.

Lo scenario non verrà eseguito se l'opzione **Consenti foto per scenario** è disabilitata nelle impostazioni della privacy (Impostazioni hub, menu **Privacy**).

Per eliminare o modificare uno scenario, fare clic su di esso nell'elenco degli scenari. È inoltre possibile disabilitare lo scenario con l'interruttore accanto al nome dello scenario: le sue impostazioni verranno salvate ma non eseguite in caso di allarme di altri rilevatori.

I rilevatori (PhOD) disattivati non scattano foto per scenario e i rilevatori disattivati non attivano lo scenario per scattare foto.

[Maggiori informazioni sulla disattivazione forzata](https://support.ajax.systems/it/how-to-deactivate-device/)

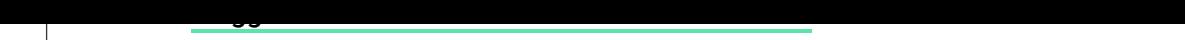

# Indicazioni

L'indicatore LED di MotionCam (PhOD) Jeweller può illuminarsi di rosso o di verde, a seconda dello stato del rilevatore.

![](_page_32_Picture_3.jpeg)

00:00 00:02

## Indicazione alla pressione del pulsante di accensione

![](_page_32_Picture_73.jpeg)

### Indicazione del rilevatore abilitato

![](_page_32_Picture_74.jpeg)

![](_page_33_Picture_188.jpeg)

# Test di funzionamento

Il sistema Ajax fornisce diversi tipi di test per assicurarsi che il luogo di installazione sia scelto correttamente. I test di MotionCam (PhOD) Jeweller non iniziano immediatamente ma entro un solo intervallo di ping rilevatore-hub (36 secondi per impostazioni predefinite). Si può modificare l'intervallo di ping dei dispositivi nel menu **Jeweller** delle impostazioni dell'hub.

### **Per eseguire un test, nell'app Ajax:**

- **1.** Selezionare l'hub desiderato.
- **2.** Accedere alla scheda **Dispositivi** .
- **3.** Selezionare **MotionCam (PhOD) Jeweller** dall'elenco.
- **4.** Andare a **Impostazioni**  $\hat{\otimes}$ .
- **5.** Selezionare un test:
	- [Test intensità segnale di Jeweller](https://support.ajax.systems/it/what-is-signal-strenght-test/)
	- [Test intensità segnale di Wings](https://support.ajax.systems/it/wings-signal-strenght-test/)
	- [Test zona di rilevamento](https://support.ajax.systems/it/what-is-detection-zone-test/)
	- [Test di attenuazione del segnale](https://support.ajax.systems/it/what-is-attenuation-test/)
- **�.** Eseguire il test.

# Posizionamento del rilevatore

![](_page_34_Picture_8.jpeg)

Il dispositivo è progettato per essere usato solo all'interno.

Quando si sceglie dove posizionare MotionCam (PhOD), considerare i parametri che ne influenzano il funzionamento:

- Velocità di rilevamento del movimento
- L'angolo di visuale della telecamera e la presenza di ostacoli davanti ad essa.
- Intensità del segnale Jeweller e Wings.
- Distanza tra il dispositivo e l'hub.
- Presenza di ostacoli al segnale radio: pareti, controsoffitti, oggetti di grandi dimensioni presenti nella stanza.

Considerare le raccomandazioni per il posizionamento durante lo sviluppo di un progetto per il sistema di sicurezza della struttura. Il sistema di sicurezza deve essere progettato e installato da specialisti. L'elenco dei partner autorizzati è . [disponibile qui](https://ajax.systems/it/where-to-buy/)

## Intensità segnale

L'intensità del segnale di Jeweller e Wings è determinata dal numero di pacchetti di dati non consegnati o danneggiati in un determinato periodo di tempo. L'icona  $||$ nella scheda **Dispositivi D** indica l'intensità del segnale:

- **Tre tacche:** intensità del segnale perfetta.
- **Due tacche:** buona intensità del segnale.
- **Una tacca:** intensità del segnale bassa, non è garantito un funzionamento stabile.
- **Icona barrata:** nessun segnale.

Prima di installare un dispositivo controllare l'intensità del segnale di Jeweller e Wings. Con intensità del segnale di una o zero tacche, non possiamo garantire un corretto funzionamento del sistema. Provare a spostare il dispositivo: uno spostamento di soli 20 cm può migliorare notevolmente la qualità della ricezione. Se dopo aver riposizionato il dispositivo, il segnale rimane debole o instabile, utilizzare un ripetitore del segnale **ReX 2**. **MotionCam (PhOD) Jeweller non è compatibile con i ripetitori del segnale radio ReX.**

# Zona di rilevamento

Quando si sceglie il luogo di installazione, considerare la direzione dell'obiettivo, gli angoli di visuale del rivelatore e della telecamera e la presenza di ostacoli che compromettono la visuale. Le lenti del rilevatore devono essere di fronte al possibile percorso che un malintenzionato compie per entrare nell'area. Assicurarsi che mobili, piante, vasi, elementi decorativi o strutture in vetro non ostruiscano il campo visivo del rilevatore.

![](_page_35_Figure_9.jpeg)

![](_page_36_Figure_0.jpeg)

## Angolo di visione orizzontale del rilevatore

![](_page_36_Figure_2.jpeg)

Angolo di visione verticale del rilevatore

Quando si installa un rilevatore, eseguire il Test della zona di rilevamento. Ciò consente di verificare il funzionamento del dispositivo e di determinare con precisione il settore in cui il rilevatore registra il movimento.

Scattare diverse foto con la telecamera MotionCam (PhOD) nel luogo di installazione per assicurarsi che il rilevatore fotografi l'area richiesta.

# Non installare il rilevatore:

- **1.** All'esterno. Ciò può causare falsi allarmi e guasti del rilevatore.
- **2.** Nella direzione in cui la luce solare diretta colpisce la lente del rivelatore. Ciò può causare falsi allarmi.
- **3.** Di fronte a oggetti la cui temperatura cambia rapidamente come stufe elettriche o a gas. Ciò può causare falsi allarmi.
- **4.** Davanti a oggetti in movimento con temperatura simile a quella del corpo umano. Ad esempio, davanti a tende ondeggianti sopra un termosifone. Ciò può causare falsi allarmi.
- **5.** In luoghi dove l'aria circola rapidamente. Ad esempio, in presenza di ventilatori, porte e finestre aperte. Ciò può causare falsi allarmi.
- **6.** In luoghi in cui oggetti o altre strutture possono bloccare la vista del rilevatore. Ad esempio, dietro una pianta o una colonna. In questo caso, la vista sarà
- limitata e sarà più difficile per MotionCam (PhOD) rilevare un movimento.
- **7.** In luoghi in cui strutture in vetro possono bloccare la vista del rilevatore. MotionCam (PhOD) non rileva movimento da dietro un vetro.
- **�.** All'interno di edifici con una temperatura o tasso di umidità superiori ai limiti consentiti. Ciò potrebbe danneggiare il rilevatore.

![](_page_37_Figure_3.jpeg)

## Installazione e connessione

Prima di installare MotionCam (PhOD) Jeweller, assicurarsi di aver scelto la posizione ottimale e che sia conforme ai requisiti di questo manuale.

### **Per montare il rilevatore:**

- **1.** Rimuovere il pannello di montaggio SmartBracket dal rilevatore facendolo scorrere verso il basso.
- **2.** Fissare il pannello di montaggio SmartBracket utilizzando nastro biadesivo o altri dispositivi di fissaggio temporanei. Il pannello può essere montato su una superficie verticale o in un angolo della stanza. **Installare a un'altezza di 2,4 metri.**

![](_page_37_Picture_9.jpeg)

![](_page_38_Figure_0.jpeg)

Il nastro biadesivo può essere utilizzato solo per un'installazione temporanea. Il dispositivo fissato con nastro adesivo può staccarsi dalla superficie e cadere in qualsiasi momento. Finché il dispositivo è fissato con nastro adesivo, il tamper non verrà attivato quando il dispositivo viene staccato dalla superficie.

- **3.**Eseguire il Test intensità del segnale di Jeweller e Wings. L'intensità del segnale consigliata è di due o tre tacche. Se l'intensità del segnale è bassa (una sola tacca) non si garantisce il funzionamento stabile del sistema di sicurezza! Provare a spostare il dispositivo: uno spostamento di soli 20 cm può migliorare notevolmente la qualità della ricezione. Se dopo aver riposizionato il dispositivo, il segnale rimane debole o instabile, utilizzare un [ripetitore del](https://ajax.systems/it/products/rex-2/) . [segnale ReX 2](https://ajax.systems/it/products/rex-2/)
- **4.** Eseguire il Test zona di rilevamento. Per controllare il rilevatore di movimento, camminare per la stanza, osservando il LED e determinare l'area di rilevamento del rilevatore. La portata massima di rilevamento del movimento è di 12 metri. Se il rilevatore non ha risposto al movimento durante il test 5 volte su 5, scegliere un altro luogo per installare il dispositivo.
- **5.** Scatta alcune foto di prova per assicurarti che la fotocamera riprenda l'area richiesta e che nessun ostacolo blocchi la visuale.
- **6.** SmartBracket ha fori speciali che devono essere aperti per fissare il pannello con le viti in dotazione. Fissare il pannello di montaggio SmartBracket con le viti in dotazione in tutti i punti di fissaggio (uno di questi si trova nella parte perforata del pannello di montaggio sopra il tamper). Se si usano altri metodi di fissaggio, assicurarsi che non danneggino o deformino il pannello.
- **7.** Posizionare il rilevatore sul pannello di montaggio SmartBracket.

# Manutenzione

Verificare regolarmente il funzionamento del rilevatore. La frequenza ottimale per eseguire i test è una volta ogni tre mesi. Mantenere pulita la custodia rimuovendo immediatamente polvere, ragnatele e altre impurità. Utilizzare un panno morbido e asciutto, adatto alla manutenzione delle apparecchiature.

Durante la pulizia del rilevatore, evitare l'uso di sostanze contenenti alcol, acetone, benzina o altri solventi attivi. Pulire delicatamente la lente del rilevatore e la fotocamera: i graffi possono causare una diminuzione della sensibilità del rilevatore, immagini di scarsa qualità e guasti alla fotocamera.

MotionCam (PhOD) Jeweller funziona fino a 4 anni con le batterie in dotazione quando l'opzione **Foto su richiesta è disabilitata** e fino a 3 anni quando l'opzione **Foto su richiesta è abilitata**. Il sistema di sicurezza invierà un preavviso di sostituzione delle batterie. In caso di allarme, LED si accende lentamente di verde e si spegne.

[Qual è la durata della batteria di MotionCam e che cosa la in](https://support.ajax.systems/it/motioncam-battery-life/)fluisce

[Come sostituire le batterie del rilevatore MotionCam \(PhOD\) Jeweller](https://support.ajax.systems/it/motioncam-phod-battery/)

# Specifiche tecniche

Tutte le specifi[che tecniche di MotionCam \(PhOD\) Jeweller](https://ajax.systems/it/products/specs/motioncam-phod/)

[Conformità agli standard](https://ajax.systems/it/standards/)

# Set completo

- **1.** MotionCam (PhOD) Jeweller.
- **2.** Pannello di montaggio SmartBracket.
- **3.** Due batterie CR123A (preinstallate).
- **4.** Kit di installazione.
- **4.** Kit di installazione.
- **5.** Guida rapida.

# Garanzia

La garanzia per i prodotti Limited Liability Company "Ajax Systems Manufacturing" è valida per 2 anni a partire dalla data di acquisto.

In caso di malfunzionamento del dispositivo, si prega di contattare per prima cosa il servizio di supporto Ajax. Nella maggior parte dei casi, i problemi tecnici possono essere risolti da remoto.

[Obblighi di garanzia](https://ajax.systems/it/warranty)

[Contratto con l'utente](https://ajax.systems/it/end-user-agreement) finale

**Contattare il supporto tecnico:**

- [e-mail](mailto:support@ajax.systems)
- [Telegram](https://t.me/AjaxSystemsSupport_Bot)

# spam

Email **Email** Iscriviti